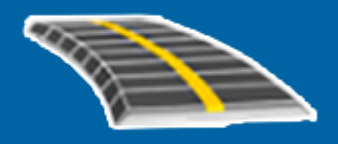

# Trimble Access™ GENIO Трассы

Руководство пользователя

Веpсия 2023.10 Редакция A Октябрь 2023

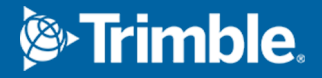

# Содержание

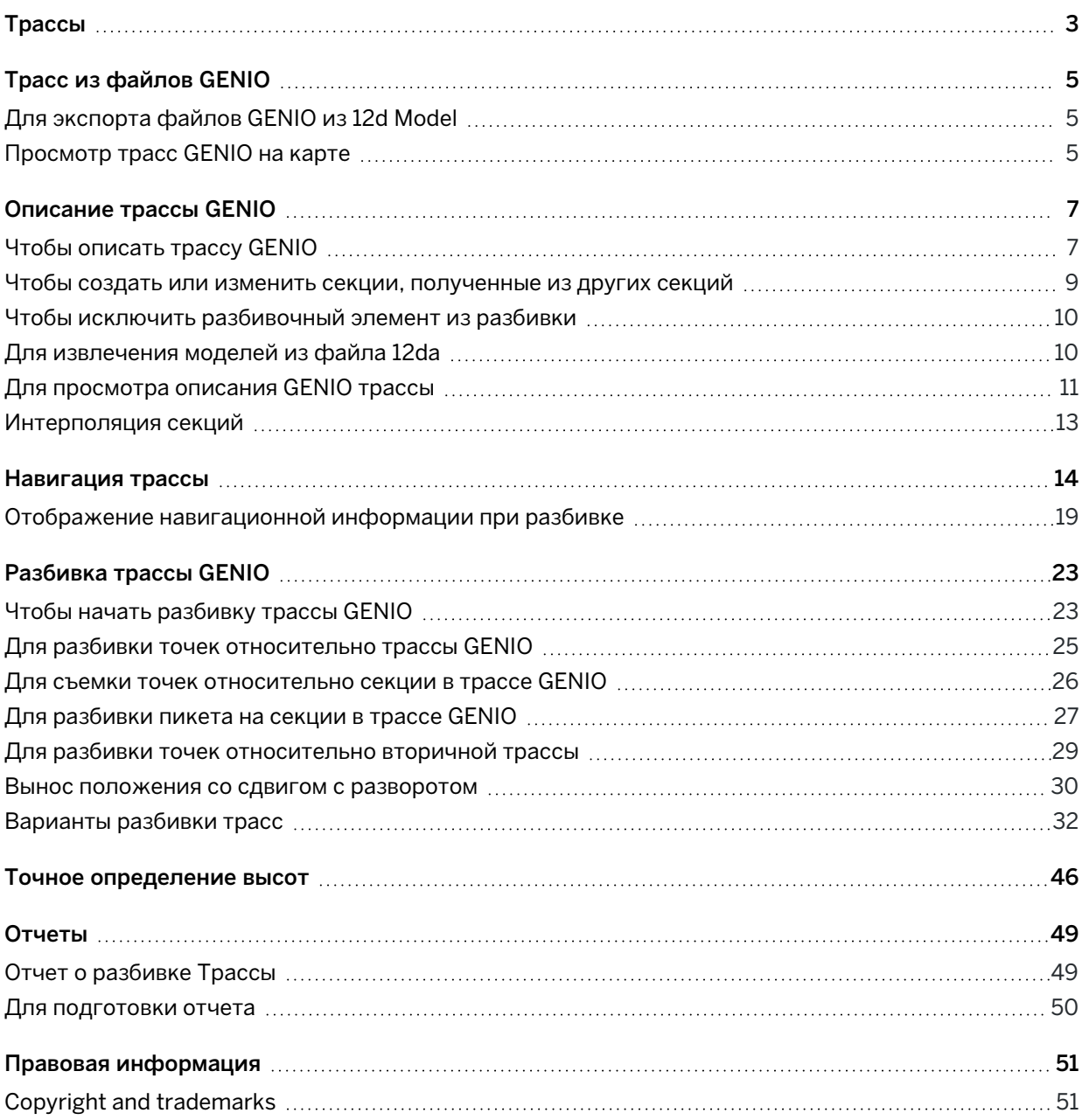

# <span id="page-2-0"></span>Трассы

Программное обеспечение Trimble Access Трассы представляет собой специализированное приложение для съемки дорог и подобных линейных объектов.

The Трассы software can be used to survey roads where the road design is defined in a road design file, or where you can build elements of a road (or other similar objects) by selecting one or two strings to stake relative to a primary stationing string. When staking one string you can also define a surface, if required.

При проведении геодезических работ с помощью файла проекта трассы вы можете:

• Загрузите существующий проект трассы, состоящий из разбивочного элемента с одной или несколькими связанными секциями, определяющими трассу, или с соответствующими шаблонами поперечного сечения.

Поддерживаются следующие типы файлов: RXL, LandXML и GENIO.

- Ввода описания проекта трассы RXL с клавиатуры, включая элементы разбивки в плане и в профиле, шаблоны, виражи и уширения.
- Чтобы просмотреть описание трассы
- Разбивка трассы.

При съемке с использованием секций и поверхностей или двух полилиний вы можете:

• Stake single strings relative to a primary stationing string, for example traffic islands or curbs. Or stake two strings relative to a primary stationing string, for example the top and bottom edge of an embankment or construction earthworks.

Секции могут быть линиями, дугами или полилиниями, которые вводятся в задание, или они могут быть выбраны из любых связанных файлов, содержащих линии.

• Вынесите две полилинии в том месте, где вы вам нужен пикет со сдвигом и выполните выемку/насыпь до обеих полилиний одновременно.

Создавайте отчеты по данным разбивки трассы для проверки данных в полевых условиях или для передачи данных заказчику непосредственно на объекте или в офис для дальнейшей обработки в офисном программном обеспечении.

#### Использование приложения Трассы

Чтобы использовать Трассы, вы должны переключиться на приложение Трассы. Чтобы переключиться между приложениями, нажмите  $\equiv$ , а затем название приложения, которое вы используете в данный момент, а затем выберите приложение для переключения.

Трассы

СOBET – Приложение Трассы включает в себя полное меню Расчеты из Съемка, так что вы можете выполнять функции координатной геометрии (cogo) без необходимости переключаться на Съемка. Вы также можете получить доступ к некоторым методам расчетов в контекстном меню на карте. Для получения информации обо всех доступных функциях расчетов см. *Руководство пользователя Trimble Access Съемка*.

При запуске съемки вы получаете запрос на выбор стиля съемки, в котором можно настроить ваше оборудование.Получить дополнительные сведения о стилях съемки и соответствующих настройках соединения вы можете в *Справке Trimble Access*.

Для настройки терминологии программного обеспечения нажмите  $\equiv$  и выберите Настройки / Язык.Выберите:

- Использовать ж/д терминологию если вы выполняете съемку объектов железной дороги и хотите использовать специализированные термины для железных дорог.
- Использовать термины пикетажа для использования термина Индекс пикетажа вместо Пикет для отображения расстояний вдоль трассы.

# <span id="page-4-0"></span>Трасс из файлов GENIO

Файлы GENIO, определяющие трассу, могут быть экспортированы из нескольких сторонних программных продуктов дорожного проектирования, включая Bentley MXROAD и 12d Model.

Расширение файлов формата GENIO должно быть \*.crd, \*.inp, или \*.mos.

Вы также можете использовать программное обеспечение Trimble Access Трассы для создания файла GENIO .inp, содержащего модели, извлеченные из файла .12da. Это особенно полезно, если вы не можете экспортировать файлы GENIO из программного обеспечения 12d Model.

# <span id="page-4-1"></span>Для экспорта файлов GENIO из 12d Model

СOBET – Вы можете использовать программное обеспечение Trimble Access Трассы для создания файла GENIO .mos, содержащего модели, извлеченные из файла .12da. См. [Для](#page-9-1) [извлечения](#page-9-1) моделей из файла 12da.

Для экспорта трассы в файл формата GENIO из 12d Model выполните следующие действия:

- 1. Запустите 12d Model и выберите проект.
- 2. Выберите Ввод/вывод файла / Вывод данных GENIO.
- 3. В диалоговом окне Записать файл GENIO для выберите секцию с разбивочными элементами в качестве данных для записи.
- 4. Введите имя файла.
- 5. Установите в поле Размерность разбивочного элемента значение 6D.
- 6. Включите флажок Формат 77.
- 7. Запишите файл, но не выбирайте Заверш.
- 8. Выберите оставшиеся секции, описывающие трассу, как данные для записи. Используйте фильтр для выбора необходимых секций.
- 9. Используйте то же имя файла, что и для предыдущей секции.
- 10. Установите в поле Размерность разбивочного элемента значение 3D.
- 11. Запишите файл и ответьте Да, чтобы дописать данные в конец существующего файла.
- <span id="page-4-2"></span>12. Выберите Заверш.

# Просмотр трасс GENIO на карте

На карте трассы GENIO отображаются серой штриховкой, а разбивочные элементы обозначаются красными линиями.

Если трасса не отображается на карте, нажмите  $\,\otimes\,$  чтобы открыть Диспетчер слоев и выберите вкладку Файлы карты. Выберите файл GENIO для просмотра списка имеющихся в файле разбивочных элементов.Чтобы разбивочный элемент отображался на карте, коснитесь названия разбивочного элемента, с помощью которого планируется создать трассу и затем коснитесь его снова, чтобы сделать доступным для выбора  $\overline{V}$  на карте.Нажмите Принять для возвращения к карте.

Коснитесь разбивочного элемента на карте для выбора трассы. Выбранные трассы подсвечиваются желтым, а разбивочные элементы обозначаются синими линиями. После выбора трассы появляются программные кнопки Просмотр, Правка и Разбивка, позволяя просмотреть или изменить описание трассы, а также выполнить ее разбивку.

СOBET – Если трасса показана в виде цветового градиента, а вы предпочитаете, чтобы она отображалась желтым цветом, в панели инструментов карты нажмите  $\frac{1}{4}$  / Настройки и выключите флажок Выводить в цвете в группе Поверхность.

ПPИMEУAHИE – Для не полностью описанных трасс GENIO на карте отображается только разбивочный элемент.Когда вы касаетесь секции для ее выбора, становятся доступны программные клавиши Описание и Разбивка.Нажмите программную кнопку Описание, чтобы добавить секции в трассу и завершить ее описание. Нажмите Разбивка для выноса разбивочного элемента в натуру.

Чтобы отобразить или скрыть трассы или другие связанные файлы на карте, нажмите  $\,\otimes\,$  чтобы открыть Диспетчер слоев и выберите вкладку Файлы карты.Коснитесь файла, чтобы сделать его видимым или скрыть.Это удобно использовать при просмотре трассы относительно смежных вторичных трасс, особенно на развязках и перекрестках.

# <span id="page-6-0"></span>Описание трассы GENIO

Файлы GENIO состоят из нескольких секций, определяющих геометрию трасс. При определении трассы выбариются подходящие секции из файла GENIO. Имя трассы и имена выбранных секций сохраняются как комментарий в конце файла GENIO.

ПРИМЕУАНИЕ - Поскольку файлы GENIO не содержат единицы измерения для значений в файле, для работы с файлом GENIO необходимо настроить соответствующие единицы измерения в задании.

# <span id="page-6-1"></span>Чтобы описать трассу GENIO

Чтобы создать трассу, вы должны выбрать файл GENIO, а затем выбрать секции в файле GENIO для их включения в новое описание трассы.

# Для выбора файла GENIO на карте

- 1. Нажмите  $\hat{\mathcal{S}}$  в панели инструментов карты чтобы открыть Диспетчер слоев и выберите вкладку Файлы карты.
- 2. Выберите файл GENIO для просмотра списка имеющихся в файле разбивочных элементов.Чтобы секция отображалась на карте, коснитесь названия разбивочного элемента, с помощью которого необходимо создать трассу и, затем, коснитесь его снова, чтобы сделать его доступным для выбора  $\frac{1}{2}$  на карте. Нажмите Принять.
- 3. Для создания новой трассы GENIO, на карте выберите разбивочный элемент, затем нажмите Описание.

Появится экран Создать новую трассу GENIO.Для продолжения, см. Для [создания](#page-7-0) новой [трассы](#page-7-0) ниже.

# Для выбора файла GENIO из меню

- 1. Нажмите  $\equiv$  и выберите Описание.
- 2. Выберите трассу GENIO.
- 3. На экране Выбор GENIO файла выберите файл GENIO. Файл должен находиться в папке текущего проекта.
- 4. Нажмите Правка.
- 5. Нажмите Новый.

Появится экран Создать новую трассу GENIO.Для продолжения, см. Для [создания](#page-7-0) новой [трассы](#page-7-0) ниже.

# <span id="page-7-0"></span>Для создания новой трассы

- 1. На экране Создать новую трассу GENIO введите название трассы. Нажмите OK.
	- Программное обеспечение покажет все секции в выбранном файле.
- 2. Нажмите на секцию, которую вы хотите добавить к трассе. Чтобы выбрать несколько секций, обведите вокруг них прямоугольник.

Выбранные разбивочные элементы обозначены закрашенными красными кругами. Выбранные секции обозначены закрашенными синими кругами.

#### СOBET –

- Для перемещения по экрану используйте программные клавиши или нажмите и удерживайте программную кнопку Сдвинуть, чтобы сделать ее активной, и затем используйте клавиши курсора.
- Чтобы посмотреть ваше текущее местоположение при описании трассы начните съемку.
- Для отмены выбора секции нажмите на нее снова. Для отмены текущего выбора в выпадающем меню выберите Отменить выбор.
- 3. Чтобы выбрать секции из списка, нажмите и удерживайте на экране, затем выберите Список выбора. Коснитесь названия секции для выбора. Выбранные секции отображаются в списке с галочкой.

Для изменения типа секции или переименования секции нажмите Правка.Несмотря на то, что длина имени секции в файлах GENIO ограничена четырьмя символами, это ограничение не применяется при их переименовании Trimble Access.

- 4. Нажмите Принять.
- 5. Нажмите Запись.

#### ПPИMEУAHИE –

- Трасса может содержать только один разбивочный элемент (секцию 6D). Если в файле GENIO нет секции 6D, но имеется секция 12D, программное обеспечение Трассы будет генерировать секции 6D такой же геометрии, как и секции 12D и координаты через каждые 5 метров.
- Trimble рекомендует включать секции 12D, совпадающие с выбранным разбивочным элементом трассы, там где это возможно. Секции 12D включают в себя геометрию для разбивочных элементов профиля, что позволяет программному обеспечению Трассы правильно интерполировать отметки между координатами вдоль разбивочного элемента.
- <sup>l</sup> Если трасса содержит секцию 12D или если в файле GENIO имеется секция 12D, которая относится к секции 6D в трассе, то к значениям пикета в секции 12D, которые определяют разбивочные элементы в плане, добавляются соответствующие сокращения, например РС для начала кривой.
- Поскольку значения пикетов в секциях 3D и 5D описываются относительно выбранной секции 6D, выберите секции, которые определенно описывают трассу.
- Если необходимо, вы можете исключить разбивочный элемент из разбивки.См. [Чтобы](#page-9-0) исключить [разбивочный](#page-9-0) элемент из разбивки, page 10.
- Не выбранные разбивочные элементы отображаются в виде не закрашенных красных кругов. Не выбранные секции (3D и 5D) отображаются как не закрашенные темно-серые круги.
- Удерживайте указатель на секции, чтобы посмотреть ее имя. Для разбивочного элемента (6D) также отображается диапазон пикетов.
- Для определения новой секции 3D, нажмите и удерживайте на экране, затем выберите Новая секция.Эта опция недоступна, если не выбран разбивочный элемент (6D).

# <span id="page-8-0"></span>Чтобы создать или изменить секции, полученные из других секций

Если необходимо, вы можете задать новую секцию из существующей секции из файла GENIO. Когда потребуется вы можете изменить или удалить секцию, созданную из существующей секции, используя выпадающее меню.

При создании новой секции вы должны выбрать разбивочный элемент в новой трассе GENIO. Новые секции создаются как 3D секции.

- 1. Выберите файл GENIO и определите новую трассу или выберите существующую трассу и нажмите Правка.
- 2. В контекстном меню выберите Новая струна.
- 3. Введите имя секции.
- 4. Выберите исходную секцию, из которой будет создана новая секция. Вы не можете определить новые секции на основе 5D секций.
- 5. Выберите метод создания секции и затем введите значения, определяющие новую секцию.

На приведенном ниже рисунке показан метод Сдвиг и рассчитанный откос, где секция Выведено из (1), значение Сдвиг (2) и секция Рассчитано от (3), определяют новую секцию (4) на откосе между секциями Выведено из и Рассчитано от.

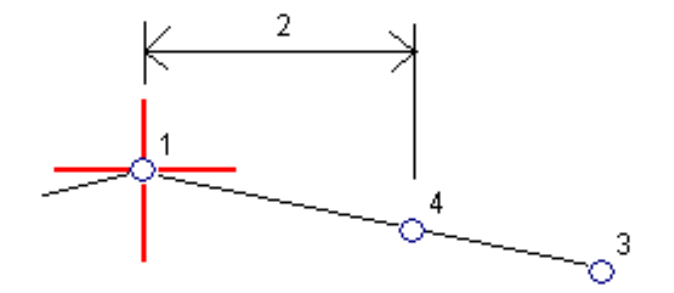

#### 6. Нажмите Принять.

Появится новая секция, окрашенная в зеленовато-голубой цвет.

ПРИМЕУАНИЕ – При описании основной секции методом Сдвиг и рассчитанный откос новая секция определяется только там, где совпадают значения пикетов для секций Выведено из и Рассчитано от.

# <span id="page-9-0"></span>Чтобы исключить разбивочный элемент из разбивки

Если разбивочный элемент имеет вертикальную геометрию, которая не относится к проекту трассы, можно исключить данную секцию из разбивки.Для этого при определении трассы GENIO в контекстном меню выберите Исключить разбивочный элемент из разбивки.

Разбивочный элемент останется частью трассы и будет и использоваться для вычисления значений пикетов при разбивке.

При разбивке разбивочный элемент будет затенен в виде плана и не будет отображаться в виде профиля. Разбивочный элемент недоступен в списке выбора секций.

ПPИMEУAHИE – Чтобы гарантировать, что разбивочный элемент доступен для разбивки, отключите флажок Исключить разбивочный элемент из разбивки.

# <span id="page-9-1"></span>Для извлечения моделей из файла 12da

Вы можете использовать программное обеспечение Trimble Access Трассы для создания файла GENIO .mos, содержащего модели, извлеченные из файла .12da. Это особенно полезно, если вы не можете экспортировать файлы GENIO из программного обеспечения 12d Model.

СOBET – Если в программном обеспечении .12da выполняется экспорт упакованного файла 12d Model, он будет иметь расширение .12daz. Чтобы извлечь файл .12da для его использования в Trimble Access, в File Explorer измените раширение файла .12daz на .zip и затем используйте WinZip для извлечения файла.

ПРИМЕУАНИЕ - Преобразование файлов .12da в файлы GENIO недоступно при использовании Trimble Access на контроллере Trimble под управлением Android.В этом случае используйте конвертер трасс из файлов 12da в файлы GENIO для утилиты Trimble Access, который можно загрузить со страницы "[Программное](https://help.trimblegeospatial.com/TrimbleAccess/latest/ru/Downloads-software.htm) обеспечение и утилиты"Справочный портал Trimble Access.

- 1. Нажмите  $\equiv$  и выберите Описание.
- 2. Выберите трассу GENIO.
- 3. На экране Выбор файла GENIO нажмите 12da.

**СОВЕТ –** Иначе, нажмите  $\otimes$  в панели инструментов карты чтобы открыть Диспетчер слоев и выберите вкладку Файлы карты, затем нажмите 12da.Этот функция доступна только когда Трассы является текущим выбранным приложением.

- 4. Нажмите чтобы найти файл 12da и выберите его. Нажмите Принять.
- 5. В окне утилиты преобразования выберите модель (слои), содержащие секции трассы, которые вы хотите включить в новый файл GENIO.

Вы должны выбрать хотя бы одну модель, содержащую разбивочный элемент. Модели с разбивочными элементами окрашены в красный цвет.

#### ПPИMEУAHИE –

- Для программного обеспечения Трассы необходимо, чтобы каждая трасса, созданная из файла GENIO, содержала разбивочный элемент (секцию 6D). Если выбранная модель(и) не содержит секцию 6D, но имеет секцию 12D, утилита преобразования будет создавать секции 6D с той же геометрией, что и секции 12D, и вычисленными координатами через каждые 5 метров или футов. Однако для дуг с малым радиусом, координаты вычисляются с учетом величины разделения дуги и хорды не более 10 мм, чтобы обеспечить более точное представление трассы.
- Утилита преобразует 3D секции, имена которых начинаются с INT или IA в секцию сопряжения 5D в файле GENIO.
- Если имеются повторяющиеся имена 6D секций, дубликатам добавляется увеличивающийся суффикс, т.е. -1, -2, -3....
- 6. Нажмите OK. .
- 7. Введите имя нового файла и нажмите OK.

Новый файл GENIO появится в списке на экране Выбор GENIO файла.

<span id="page-10-0"></span>8. Создайте трассу GENIO по новому файлу GENIO.См. Чтобы [описать](#page-6-1) трассу GENIO.

# Для просмотра описания GENIO трассы

Вы можете просмотреть описание трассы в любой момент времени. Просмотр в 3D виде позволяет визуально проверить описание трассы и показать трассу относительно других трасс, например в районе сложных транспортных развязок или при пересечении с инженерными объектами.

- 1. На карте коснитесь трассы.
- 2. Нажмите Просмотр.

Черные незакрашенные круги представляют собой любые части разбивочных элементов в плане/осевых секций не имеющие высот и, поэтому, отображаемые на поверхности земли.

СОВЕТ – Чтобы сдвинуть поверхность земли ближе к трассе, нажмите  $\frac{1}{3}$  и выберите Настройки, затем измените высоту отметки земной поверхности.

Черные круги обозначают точки на секции для каждого поперечника.

Серые линии обозначают секции и соединяют поперечники.

3. Нажмите на секцию или на пикет на секции.

Иначе, нажмите программную кнопку Струна для выбора секции из списка. В списке отображаются только секции, находящиеся на начальном пикете, или, если у вас есть координаты, секции на поперечнике в вашем текущем местоположении. Если секция выбрана, нажмите программную кнопку Пикет для выбора пикета из списка.

Информация о выбранном элементе отображается рядом с картой.

- 4. Для выбора другого пикета или секции вы можете:
	- Коснуться пикета на секции.
	- Нажать программную кнопку Пикет или Сдвиг, чтобы выбрать пикет или секцию из списка.
	- Нажмите клавишу курсора вверх или вниз на клавиатуре контроллера для выбора другого пикета, или клавишу курсора влево или вправо для выбора другой секции.
	- Нажмите программную клавишу Пикет- или Пикет+.

Используйте панель инструментов для перемещения по карте и смены вида.

5. Чтобы просмотреть доступные поперечники, нажмите  $\mathcal{H}$ . В качестве альтернативного варианта можно назначить функцию Переключение между видом в плане/видом поперечника функциональной клавише на контроллере, чтобы вы могли переключаться между видом в плане и видом поперечника при просмотре и разбивке трассы.

По умолчанию каждый поперечник отображается во весь экран, обеспечивая наилучший просмотр.Для просмотра поперечников относительно друг друга, нажмите кнопку Фиксир масштаб  $\Omega$ , чтобы она изменила цвет на  $\Omega$ .Каждый поперечник отображается в заданном масштабе так, что самый большой поперечник будет показан на весь экран.

Разбивочный элемент отображается красным крестом. Черные круги обозначают секции. Большой синий круг указывает на текущую выбранную секцию. Рабочие линии, предшествующие секции, показаны утолщенной синей линией. Информация о выбранном элементе отображается рядом с картой.

Для просмотра поперечника для другого пикета вы можете:

- Нажать кнопки курсора вверх или вниз.
- Нажать Пикет для ввода или выбора пикета из списка.

Для выбора другой секции вы можете:

- Нажмите на секцию.
- Нажать кнопки курсора влево или вправо.
- Нажмите Струна для выбора секции из списка.
- 6. Для возврата к виду плана трассы нажмите  $\sim$ или клавишу Tab.
- 7. Для автоматического отображения "проезда" по модели трассы в трехмерном виде:
	- a. При просмотре вида в плане или поперечника на карте, нажмите 3D вождение.
	- b. Нажмите чтобы начать просмотр.
	- с. Чтобы приостановить движение и осмотреть конкретный участок дороги, коснитесь  $\blacksquare$ . Чтобы выполнить вращение трассы, когда движение приостановлено, коснитесь экрана и проведите пальцем в направлении разворота.
	- d. Для перемещения вперед и назад вдоль трассы, нажмите кнопки курсора вверх и вниз.
	- e. Для выхода из режима 3D вождения нажмите Закрыть.
- 8. Для выхода из просмотра трассы нажмите Закрыть.

СOBET – Для просмотра координат, заданных номинальным значением пикета, если пикет не находится на поперечнике, в виде плана или поперечника нажмите Пикет и затем введите значение пикета.

# <span id="page-12-0"></span>Интерполяция секций

Для ввода значений пикетов применимы следующие правила:

- Для разбивочного элемента (6D секции) координаты введенных позиций пикетов вычисляются с учетом геометрии секции. Значения отметок вычисляются посредством линейной интерполяции. Однако, если 12D-секция совпадает с 6D-секцией, программное обеспечение использует данные разбивочных элементов профиля, доступных в 12D секции при расчете значений отметок.
- Для 3D секций, значения сдвига и высоты точки интерполируются по значениям сдвига и высоты предыдущей и следующей точек на этой секции. Это гарантирует более точную интерполяцию, особенно для коротких кривых. См. приведенный ниже пример, где поперечник на пикете 100 имеет сдвиг секции от 6D секции равный 3 и высоту 25. Следующий поперечник на пикете 120 имеет смещение секции равное 5 и высоту 23. В результате интерполяции точки на секции для интерполированного пикета 110, как показано в примере, получено смещение 4 и высота 24.

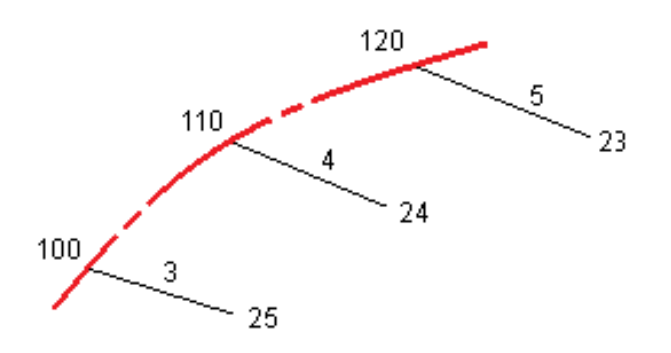

Однако если угол отклонения 3D-секции относительно 6D-секции превышает 30 минут, геометрия связанной 6D-секции будет игнорироваться, и вместо этого координаты будут вычисляться методом линейной интерполяции. Это позволяет избежать непредвиденных проблем при наличии резкого изменения направления 3D-секции для таких объектов, как полосы разгона, автобусные карманы и т.д.

• Интерполяция между точками вдоль спирали вычисляется с помощью клотоидной спирали для 12D и 6D секций и аппроксимируется для 3D секций

Когда ваше положение измерено относительно трассы GENIO или ваш пикет и смещение имеют номинальное значение, ваше положение вычисляется путем линейной интерполяции от ближайшего положения на смежной секции.

<span id="page-13-0"></span>В любой ситуации, где ваше положение находится методом интерполяции, меньшие расстояния между пикетами дают большую точность.

# Навигация трассы

Во время выноса или при просмотре трассы в левой части экрана отображается трасса на карте или вид поперечника.

На панели справа от экрана Просмотр отображается информация о выбранной вами части трассы на карте или вид поперечника.

На панели справа от экрана навигации Разбивка отображается панель навигации.

- Стрелка указывает направление на точку, которую необходимо измерить ("цель").
- Значения приращений разбивки в нижней части панели навигации указывают расстояние и направление до цели.

При навигации к точкам во время разбивки, отображаемая информация зависит от типа съемки традиционная или GNSS, и параметров, установленных на экране Параметры разбивки.

• Чтобы изменить отображаемые приращения во время разбивки, нажмите Параметры на экране навигации при разбивке или нажмите и удерживайте на панели навигации. Дополнительные сведения см. в Навигация при разбивке в Руководство пользователя Trimble Access Съемка.

• Чтобы просмотреть сведения о вынесенных точках перед сохранением точки, включите параметр Просмотр перед сохранением. Дополнительные сведения см. в Параметры точки разбивки в Руководство пользователя Trimble Access Съемка.

### Вид карты и поперечника

На экране навигации при разбивке отображается вид карты или вид поперечника трассы.

#### Карта

На карте показано:

- Разбивочные элементы в плане (красные линии)
- Прочие секции показаны черными линиями
- Строительные сдвиги (зеленые линии)
- Сдвиг с разворотом (пунктирные черные линии)

Во время разбивки, на карте отображается пунктирная зеленая линия, проведенная от текущего местоположения до:

- разбивочный элемент в плане при измерении вашего положения относительно трассы, а вы находитесь в пределах 30 м от разбивочного элемента / секции
- выбранной секции при съемке координат относительно секции и нахождении в пределах 5 м от секции

#### Просмотр поперечника

Чтобы просмотреть поперечник трассы, нажмите на панели инструментов карты.

При просмотре файла проекта трассы:

- В виде поперечника отображаются секции и шаблоны относительно разбивочного элемента. Он также показывает любую добавленную поверхность, а также поверхность, рассчитанную на основе проекта трассы.
- Отображаемое поперечное сечение ориентировано в направлении увеличения пикетажа. Также отображаются ваше текущее местоположение и координаты цели. Если для цели задан строительный сдвиг, маленькая окружность показывает выбранную точку, двойная окружность показывает выбранную точку с учетом строительного сдвига. Строительные сдвиги отображаются зелеными линиями.
- Соответствующий боковой уклон выемки или насыпи появляется для той стороны трассы, на которой вы сейчас находитесь.

ПPИMEУAHИE – Если на экране Параметры разбивки в поле Проектная выемка/насыпь установлено Перпендикулярно, положение выемки/насыпи по перпендикуляру отображается на проектных данных в виде поперечника только при съемке координат относительно трассы.

• Чтобы задать [поперечный](#page-42-0) откос или [уровень](#page-44-0) грунта нажмите и удерживайте в виде поперечника.

• Чтобы перейти к шаблонам трассы, нажимайте клавиши со стрелками. Чтобы установить фиксированный масштаб на основе самого широкого шаблона на трассе, нажмите  $\delta$ . Чтобы использовать переменный масштаб, чтобы каждый шаблон заполнял вид поперечного сечения, нажмите  $\mathbf{\Omega}$ .

При просмотре секций и поверхностей:

- Секции не связаны друг с другом, пока вы их не выделите.
- Вид поперечника показывает только используемую поверхность он не может показать вычисленную поверхность.

Чтобы вернуться на карту, нажмите  $\mathbb{R}$ .

СOBET – Варианта можно назначить функцию Переключение между видом в плане/видом поперечника функциональной клавише на контроллере, чтобы вы могли переключаться между видом в плане и видом поперечника при просмотре и разбивке трассы.

### Область навигации

Перед разбивкой программное обеспечение показывает:

- Пикет (при разбивке пикета на секции);
- Имя секции (при разбивке пикета на секции или измерении точки относительно секции);

При работе с трассами RXL, программное обеспечение использует имя секции из описания шаблона. Если задана величина сдвига 0.000 м, имя секции по умолчанию – CL.

- Проектная отметка трассы в текущем положении (отображается красным цветом, если она редактировалась).
- Строительные сдвиги
- При разбивке пикета на секции, программное обеспечение также отображает:
	- Тип
	- Сдвиг
	- Возвышение (показано красным, если изменено)
- При разбивке бокового откоса, программное обеспечение также отображает:
	- Проектное значение откоса
	- Ширина кювета (Только для трасс RXL)
- При разбивке сдвига с разворотом, программное обеспечение также отображает:
	- Сдвиг с разворотом
	- Угол поворота/азимут

#### Навигация трассы

Во время разбивки программное обеспечение показывает:

- отметка текущего положения (показано синим).
- При разбивке бокового откоса, программное обеспечение также отображает:
	- значение бокового откоса, заданное текущим положением (обозначено синим);
	- Проектная величина бокового откоса (отображается красным цветом, если производилось редактирование)
- Сообщение Вне трассы появляется, если ваше текущее местоположение находится до начала трассы или за пределами конца трассы.
- Неопредел. появляется, если последовательные элементы разбивочного элемента в плане не расположены по касательной, и ваше текущее местоположение находится за конечной точкой касания входного элемента, но до начальной точки касания следующего элемента, и вы находитесь вне трассы.Это положение отмечено цифрой 1 на рисунке ниже.
- Если соседние горизонтальные элементы разбивочного элемента не являются касательными, а текущее положение находится до конечной касательной точки одного элемента, но после начальной касательной точки следующего элемента, а ваше местоположение находится с внутренней стороны поворота трассы (см. позицию 2 на рисунке ниже), значения пикета, сдвига и вертикального расстояния отображаются относительно ближайшего к вашему местоположению горизонтального элемента, чтобы определить, какую часть трассы использовать.

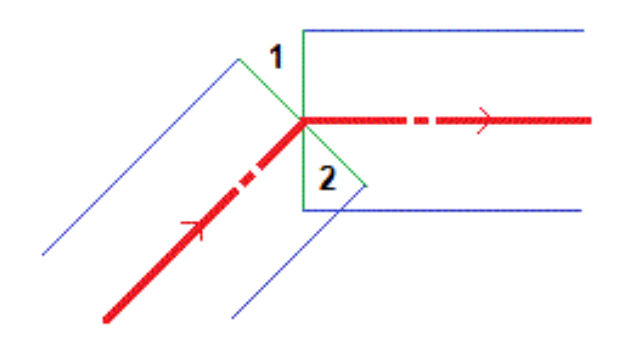

### Навигация при разбивке

В нижней части панели навигации отображаются значения приращений при разбивке, которые сообщают о текущем положении относительно выносимого элемента.

Чтобы изменить отображаемые приращения во время разбивки, нажмите Параметры на экране навигации при разбивке или нажмите и удерживайте на панели навигации.

#### ПPИMEУAHИE –

- При использовании традиционного инструмента значения всегда появляются только после измерения расстояния.
- Если трасса состоит только из разбивочных элементов в плане и разбивочных элементов профиля, значения Превышения отображаются как расстояние по высоте до разбивочного элемента профиля.

### Направление при навигации

В процессе разбивки начинайте двигаться вперед в направлении стрелки, удерживая дисплей перед собой. Стрелка указывает направление на точку, которую необходимо измерить ("цель").

Как показано на рисунке ниже, значения полей Вперед/Назад (1) и Налево/Направо (2) показаны относительно поперечника выносимой точки (3).Они *не* указываются относительно текущего направления движения (4) или направления увеличения пикетажа (5) в текущем местоположении (6).

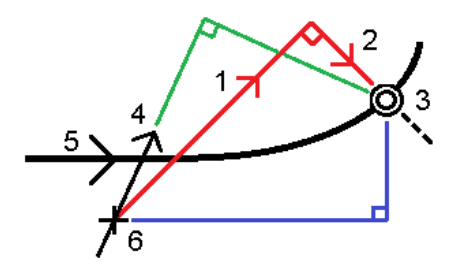

### Различия между выбранными и введенными вручную сдвигами/объектами

Действия при выносе в натуру отличаются в зависимости от того, было ли смещение/секция выбрано из вида карты или поперечника, было ли выбрано из списка или введено.

- Если вы выбираете строку из вида карты или поперечного сечения или выбираете строку из списка, значение Вправо/Влево при выносе в натуру обновляется, чтобы отразить любые изменения в геометрии из-за изменений или расширения шаблона.
- При вводе числового значения сдвига (в случае описания секции в процессе работ), это значение остается неизменным на всем протяжении трассы.

Посмотрите на рисунок ниже:

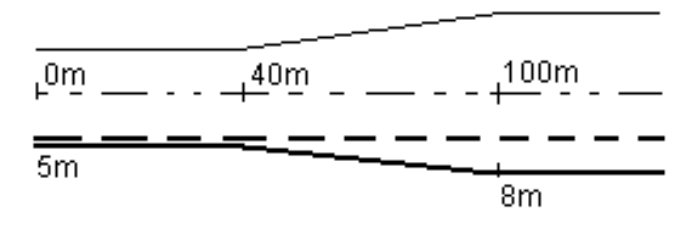

Если вы выбрали сдвиг/секцию с величиной сдвига 5 м, значение сдвига обновляется по всем последующим пикетам (этот случай показан на рисунке непрерывной линией). В этом примере сдвиг меняется с 5 м до 8 м между пикетами 40 м и 100 м и, затем, остается равным 8 м для всех последующих пикетов.

Пунктирной линией показан случай, когда вы вводите сдвиг величиной 5 м вручную. Сдвиг 5 м остается неизменным для всех последующих пикетов.

# Информация датчика наклона GNSS

При использовании GNSS приемника со встроенным датчиком наклона можно:

- Нажать Электронный уровень, чтобы отобразить электронный уровень
- Настроить стиль съемки на отображение предупреждения при нахождении вешки за пределами указанного допуска на наклон.
- <span id="page-18-0"></span>• Чтобы настроить контроль качества, точность и параметры наклона, нажмите Опции.

# Отображение навигационной информации при разбивке

Информация, отображаемая при навигации к точкам во время разбивки, зависит от типа съемки традиционная или GNSS, и параметров, установленных на экране Параметры разбивки.

Чтобы настроить эти варианты:

- В стиле съемки нажмите  $\equiv$  и выберите Настройки / Стили съемки / <Название стиля><Style name> / Разбивка .
- Во время разбивки нажмите Параметры на экране навигации разбивки.

### Традиционные измерения

Используйте группу Вывод для настройки внешнего вида навигационного экрана при разбивке:

• Для отображения на навигационном экране большой стрелки, установите переключатель Отображать графику при разбивке в положение Да.

СOBET – При использовании контроллера с небольшим экраном, или, если требуется отобразить больше приращений на экране, установите переключатель Отображать графику при разбивке в положение Нет.Другие поля в группе Вывод будут скрыты при установке переключателя в положение Нет.

- Выберите Режим отображения: Доступны варианты:
	- Азимут и расстояние на экране навигации отображается большая стрелка, указывающая направление, в котором вы должны двигаться.Когда вы находитесь рядом с точкой, стрелка заменяется указателями направления ближе/дальше и влево/вправо относительно инструмента.
	- Ближе/дальше и влево/вправо на экране навигации отображаются указатели направления ближе/дальше и влево/вправо.

СOBET – По умолчанию программное обеспечение автоматически показывает направления ближе/дальше и влево/вправо Со стороны цели при роботизированной съемке, и Со стороны инструмента при подключении к инструменту с сервоприводом. Чтобы изменить это, измените настройки в группе Серво/Робот. Дополнительные сведения см. в разделе Конфигурация инструмента в *Руководство пользователя Trimble Access Съемка*.

- Используйте поле Линейный допуск, чтобы указать допустимую ошибку в расстоянии.Если цель находится в пределах этого расстояния от точки, программное обеспечение показывает, что расстояние верно.
- Используйте поле Угловой допуск, чтобы указать допустимую ошибку в угле.Если традиционный инструмент поворачивается от точки на угол меньший этого, программное обеспечение показывает, что этот угол верен.
- Используйте поле Уклон для отображения уклона в виде углов, процентов или отношения. Отношение может отображаться как Превышение:Гоизонтальное проложение или Гоизонтальное проложение:Превышение.
- При разбивке точек относительно трассы в поле Проектная выемка/насыпь выберите способ отображения выемки/насыпи относительно проекта - По высоте или Перпендикулярно.

ПPИMEУAHИE – Положение выемки/насыпи Перпендикулярно отображается на проекте в виде поперечника.Поскольку вид в поперечном сечении отображается не в масштабе, перпендикулярное положение может выглядеть немного неправильным (неточно перпендикулярным).

СOBET – Для всех остальных методов разбивки всегда отображается выемка/насыпь до проектного положения По высоте.

В группе Приращения отображаются приращения для текущего элемента разбивки. Для изменения состава отображаемых приращений нажмите Правка.

Приращения – это информационные поля, отображаемые при навигации и показывающие направление и расстояние, которое вам нужно пройти до объекта, который требуется вынести. См. раздел Навигация при разбивке в *Руководство пользователя Trimble Access Съемка*.

Для отображения во время разбивки значений выемки и насыпи относительно ЦМП, в группе ЦМП выберите файл ЦМП. Если необходимо, в поле Сдвиг от ЦМП задайте сдвиг от ЦММ.Нажмите и выберите способ применение сдвига относительно ЦММ - по высоте или перпендикулярно.

Если используемый вами контроллер Trimble оснащен встроенным компасом, его можно использовать при разбивке координат или для навигации на точку.Для использования встроенного компаса включите флажок Компас. Компания Trimbleрекомендует *отключать* компас при работе рядом с магнитными полями, которые могут создавать помехи для его работы.

# GNSS съемка

Используйте группу Вывод для настройки внешнего вида навигационного экрана при разбивке:

• Для отображения на навигационном экране большой стрелки, установите переключатель Отображать графику при разбивке в положение Да.

СOBET – При использовании контроллера с небольшим экраном, или, если требуется отобразить больше приращений на экране, установите переключатель Отображать графику при разбивке в положение Нет.Другие поля в группе Вывод будут скрыты при установке переключателя в положение Нет.

- Выберите Режим отображения: Доступны варианты:
	- Цель выбранная точка фиксируется в центре экрана
	- Исполнитель ваше положение фиксируется в центре экрана
- Выберите настройку в поле Ориентировка дисплея. Доступны варианты:
	- Направление движения экран будет ориентироваться так, чтобы верхняя часть экрана указывала направление движения..
	- Север / Солнце небольшая стрелка указывает направление на север или на солнце.Экран будет ориентироваться так, чтобы верхняя часть экрана указывала на север или в направлении солнца.Нажмите программную кнопку Север/Солнце для переключения ориентации изображения на экране.
	- Опорный азимут:
		- Для точки изображение будет сориентировано по Опорному азимуту.Для параметра Выносить должно быть установлено значение Относит. азимута.
		- Для линии или трассы изображение будет сориентировано по азимуту линии или трассы.

ПPИMEУAHИE – Если при выносе точки для параметра Ориентировка дисплея установлено значение Опорный азимут, а для параметра Выносить не установлено значение Относит. азимута, по умолчанию будет установлена ориентация Направление движения.

- Используйте поле Уклон для отображения уклона в виде углов, процентов или отношения. Отношение может отображаться как Превышение:Гоизонтальное проложение или Гоизонтальное проложение:Превышение.
- При разбивке точек относительно трассы в поле Проектная выемка/насыпь выберите способ отображения выемки/насыпи относительно проекта - По высоте или Перпендикулярно.

ПРИМЕУАНИЕ - Положение выемки/насыпи Перпендикулярно отображается на проекте в виде поперечника.Поскольку вид в поперечном сечении отображается не в масштабе, перпендикулярное положение может выглядеть немного неправильным (неточно перпендикулярным).

СOBET – Для всех остальных методов разбивки всегда отображается выемка/насыпь до проектного положения По высоте.

В группе Приращения отображаются приращения для текущего элемента разбивки. Для изменения состава отображаемых приращений нажмите Правка.

Приращения – это информационные поля, отображаемые при навигации и показывающие направление и расстояние, которое вам нужно пройти до объекта, который требуется вынести. См. раздел Навигация при разбивке в *Руководство пользователя Trimble Access Съемка*.

Для отображения во время разбивки значений выемки и насыпи относительно ЦМП, в группе ЦМП выберите файл ЦМП. Если необходимо, в поле Сдвиг от ЦМП задайте сдвиг от ЦММ.Нажмите и выберите способ применение сдвига относительно ЦММ - по высоте или перпендикулярно.

Если используемый вами контроллер Trimble оснащен встроенным компасом, его можно использовать при разбивке координат или для навигации на точку.Для использования встроенного компаса включите флажок Компас. Компания Trimbleрекомендует *отключать* компас при работе рядом с магнитными полями, которые могут создавать помехи для его работы.

ПPИMEУAHИE – Если вы используете функцию компенсации наклона по ИНС и ИНС согласована, данные о направлении с приемника всегда используются для ориентации курсора GNSS, большой навигационной стрелки разбивки и экрана приближения. Для правильного отображения ориентации приемника, он должен быть направлен светодиодной панелью к вам.

# <span id="page-22-0"></span>Разбивка трассы GENIO

При разбивке трассы GENIO вы можете использовать карту или работать с меню.

При выборе трассы на карте и нажатии Разбивка, программное обеспечение всегда отображает вид трассы в плане. Выберите элемент трассы для его разбивки. Из вида в плане вы можете переключиться в вид [поперечника](#page-13-0), когда это необходимо.

Если вы используете меню, нажмите  $\equiv$  и выберите Разбивка / Разбивка трасс, а затем выберите трассу для разбивки.

Если вы исключили [разбивочный](#page-9-0) элемент из разбивки, она будет затенена в виде плана и не будет отображаться в виде профиля.Для ее разбивки вернитесь в Описание, и в контекстном меню выберите Исключить разбивочный элемент при разбивке.

При открытии трассы GENIO, программное обеспечение вычисляет значения пикетов для всех 3D-секций относительно разбивочного элемента (6D-секции) в трассе.

Программное обеспечение интерполирует значения возвышений вдоль секции.Дополнительные сведения см. в разделе [Интерполяция](#page-12-0) секций, page 13.

По умолчанию, программное обеспечение преобразует все 5D секции в откосы. Однако, если трасса содержит несколько откосов, определяющих ступенчатые откосы, только самые дальние от разбивочного элемента 5D / Стыковочные секции будут преобразованы в откос.

Для настройки программного обеспечения для обработки 5D секций как 3D секций, на экране Параметры разбивки снимите флажок в опции Автопреобразование в откос. Чтобы открыть экран Параметры разбивки нажмите Опции на экране ввода значений Высоты антенны или Высоты цели.

Для файлов GENIO, определяемых 12d Model, Трассы обрабатывает все секции с именами, которые включают сочетание символов INT как 5D секции и преобразует секции в откос, если на экране Параметры разбивки выключен флажок Автопреобразование в откос. Значение уклона определяется наклоном между стыковочной секцией и смежной 3D секцией.

# <span id="page-22-1"></span>Чтобы начать разбивку трассы GENIO

При разбивке трассы GENIO вы можете использовать карту или работать с меню.

ВНИМАНИЕ – Не изменяйте систему координат или калибровку после выноса точек в натуру, расчета сдвига или точек пересечения. Если вы сделаете это, ранее вычисленные или разбитые точки станут несовместимы с новой системой координат и точками, вычисленными или разбитыми после изменения.

# С карты

1. На карте коснитесь трассы.

Если трасса, вынос которой вы собираетесь выполнить, не отображается на карте, нажмите  $\otimes$  в панели инструментов карты чтобы открыть Диспетчер слоев и выберите вкладку Файлы карты.Выберите файл и затем сделайте соответствующие слои видимыми и доступными для выбора. Файл должен находиться в папке текущего проекта.

СOBET – Вместо выбора заранее определенной трассы, вы можете определить ее сейчас, по мере необходимости («на лету»).См. Чтобы [описать](#page-6-1) трассу GENIO.

2. Нажмите программную кнопку Разбивка.

Если вы еще не начали съемку, программное обеспечение предложит вам выполнить последовательность действий для запуска съемки.

- 3. Введите значение в поле Высота антенны или Высота цели и убедитесь, что значение в поле Измер. до установлено верно.
- 4. Нажмите «Опции», чтобы:
	- Настройте параметры Уклон, Параметры точки разбивки, Вывод и Доступные станции.
	- Включите разбивку [относительно](#page-37-0) ЦММ.
- 5. Нажмите Далее.

Появится вид трассы в плане.

6. Выберите элемент для разбивки. Подробную информацию о дальнейших действиях вы найдете в соответствующих разделах справки по выбранному методу разбивки.

После того, как точка будет измерена и сохранена, программное обеспечение возвращается или к экрану навигации, где можете выбрать следующую точку трассы/секции, или к виду плана, где вы можете выбрать другой метод разбивки.

### В меню

- 1. Нажмите  $\equiv$  и выберите Разбивка.
- 2. Нажмите Разбивка трасс.
- 3. Если вы еще не начали съемку, программное обеспечение предложит вам выполнить последовательность действий для запуска съемки.
- 4. На экране Выбор файла выберите файл GENIO. Файл должен находиться в папке текущего проекта.

СOBET – Чтобы настроить программное обеспечение на отображение экрана выбора трассы вместо карты при съемке и сохранении координат, нажмите Опции и включите флажок Отображать экран выбора трассы при выходе.

- 5. Нажмите Далее.
- 6. Выберите трассу для разбивки. Нажмите Далее.
- 7. Введите значение в поле Высота антенны или Высота цели и убедитесь, что значение в поле Измер. до установлено верно.
- 8. Нажмите «Опции», чтобы:
	- Настройте параметры Уклон, Параметры точки разбивки, Вывод и Доступные станции.
	- Включите разбивку [относительно](#page-37-0) ЦММ.
- 9. Нажмите Далее.

Появится вид трассы в плане.

10. Выберите элемент для разбивки. Подробную информацию о дальнейших действиях вы найдете в соответствующих разделах справки по выбранному методу разбивки.

После того, как точка будет измерена и сохранена, программное обеспечение возвращается или к экрану навигации, где можете продолжить съемку точек, или к виду плана, где вы можете выбрать следующую точку для разбивки или другой метод разбивки.

# <span id="page-24-0"></span>Для разбивки точек относительно трассы GENIO

1. Запустите съемку и выберите трассу для разбивки.

Если в виде плана ничего не выбрано, программное обеспечение по умолчанию готово выполнять измерение точек относительно трассы GENIO.

- 2. Чтобы оставить проезжую часть свободной для строительства и выполнить разбивку точек со сдвигом от трассы, задайте [строительные](#page-34-0) сдвиги.
- 3. Для просмотра выемки/насыпи по перпендикуляру к трассе, нажмите Опции и в группе Трасса в поле Проектная выемка/насыпь установите значение Перпендикулярно.
- 4. Нажмите Начать.

Появится экран [Навигация](#page-13-0) трассы, page 14. Нажмите Параметры, чтобы настроить параметры для навигационного экрана, уклона, параметры точки разбивки или для [просмотра](#page-37-0) отклонений при разбивке [относительно](#page-37-0) цифровой модели местности (ЦММ).

5. Используйте информацию на экране [Навигация](#page-13-0) трассы, page 14, чтобы увидеть свое положение относительно трассы и перейти к точке, чтобы вынести ее.

Если ваше текущее положение:

- находится в пределах 30 м от разбивочного элемента, на виде в плане отображается зеленая пунктирная линия, проведенная под прямым углом от вашего текущего положения до секции.
- отстоит от разбивочного элемента более чем на 30 метров, программное обеспечение приведет вас к ближайшей точке на этом разбивочном элементе. Это рассчитывается путем проецирования вашего текущего положения по перпендикуляру к разбивочному элементу.
- 6. Когда точка будет находиться в пределах допуска, нажмите Измерить, чтобы измерить ее.

При работе Сканирующий тахеометр Trimble SX12 в режиме TRK с *включенным лазерным указателем*, на экране Разбивка отображается программная кнопка Отметить тчк вместо кнопки Измерить. Нажмите Отметить тчк , чтобы переключить инструмент в режим STD.

Лазерный указатель перестанет мигать и переместит пятно для совпадения с линией визирования дальномера. Когда вы нажмете Принять, чтобы сохранить точку, инструмент автоматически вернется в режим TRK, а лазерный указатель продолжит мигать. Чтобы повторно измерить и обновить отклонения разбивки, нажмите Измерить после нажатия Отметить тчк и перед нажатием Принять.

#### Нажмите Запись.

Программное обеспечение возвращается к экрану навигации.

- 7. Продолжить измерение точек вдоль трассы.
- 8. Чтобы выйти из этого метода разбивки нажмите Esc.

#### ПPИMEУAHИE –

- Чтобы понять, как вычисляется ваше положение между секциями, обратитесь к разделу [Интерполяция](#page-12-0) секций, page 13.
- Если трасса состоит только из разбивочного элемента (секции 6D), значение Превышение будет соответствовать вертикальному расстоянию до этой секции.

# <span id="page-25-0"></span>Для съемки точек относительно секции в трассе GENIO

Для разбивки точек относительно секции в трассе GENIO сначала запустите съемку, а затем:

1. Коснитесь линии, представляющей собой секцию. Имя выбранной секции появится в верхней части экрана.

Для выбора другой секции используйте клавиши курсора влево/вправо. Иначе, в виде плана используйте контекстное меню для выбора секции из списка. Секции в списке соответствуют шаблонами, связанными с текущим местоположением относительно трассы.

- 2. Чтобы изменить отметку высоты, в контекстном меню выберите Правка высоты.Для загрузки исходной отметки высоты выберите Загрузка исх. высоты.
- 3. При необходимости добавьте следующие объекты:
	- Чтобы оставить проезжую часть свободной для строительства и выполнить разбивку точек со сдвигом от трассы, задайте [строительные](#page-34-0) сдвиги.
	- Для разбивки точки пересечения выемки/насыпи, задайте или [измените](#page-40-0) откос.
	- Чтобы проконтролировать строительство поверхности трассы, задайте [поперечный](#page-42-0) [откос](#page-42-0).
- 4. Нажмите Начать.

Появится экран [Навигация](#page-13-0) трассы, page 14. Нажмите Параметры, чтобы настроить параметры для навигационного экрана, уклона, параметры точки разбивки или для [просмотра](#page-37-0) отклонений при разбивке [относительно](#page-37-0) цифровой модели местности (ЦММ).

5. Используйте информацию на экране [Навигация](#page-13-0) трассы, page 14, чтобы увидеть свое положение относительно трассы и перейти к точке, чтобы вынести ее.

Если вы находитесь в пределах 5 м от выбранной секции, на виде в плане отображается зеленая пунктирная линия, проведенная под прямым углом от вашего текущего положения до секции.

Если вы выносите точку [пересечения](#page-38-0) (5D / Стыковочную секцию) со строительными сдвигами, перейдите на точку пересечения и затем нажмите Использовать, чтобы добавить строительные сдвиги.Вы будете предупреждены, что используются сдвиги относительно вашего текущего местоположения.Если вы не находитесь в позиции пересечения, выберите Нет, перейдите в позицию пересечения и затем снова нажмите Использовать.Информация о записи точки пересечения и строительного сдвига приведена в разделе [Строительные](#page-34-0) [сдвиги.](#page-34-0)

6. Когда точка будет находиться в пределах допуска, нажмите Измерить, чтобы измерить ее.

При работе Сканирующий тахеометр Trimble SX12 в режиме TRK с *включенным лазерным указателем*, на экране Разбивка отображается программная кнопка Отметить тчк вместо кнопки Измерить. Нажмите Отметить тчк , чтобы переключить инструмент в режим STD. Лазерный указатель перестанет мигать и переместит пятно для совпадения с линией визирования дальномера. Когда вы нажмете Принять, чтобы сохранить точку, инструмент автоматически вернется в режим TRK, а лазерный указатель продолжит мигать. Чтобы повторно измерить и обновить отклонения разбивки, нажмите Измерить после нажатия Отметить тчк и перед нажатием Принять.

#### Нажмите Запись.

Программное обеспечение возвращается к экрану навигации.

- 7. Продолжить измерение точек вдоль трассы.
- 8. Чтобы выйти из этого метода разбивки нажмите Esc.

#### ПPИMEУAHИE –

- <sup>l</sup> Если секция, выбранная для разбивки, является 5D секцией, Трассы преобразует эту секцию в откос. Вычисленное значение уклона определяется по наклону между 5D секцией и смежной 3D секцией.
- Для 5D / Стыковочных секций, цель и положение, заданное при разработке, могут не совпадать, поскольку цель вычисляется относительно вашего текущего местоположения.

# <span id="page-26-0"></span>Для разбивки пикета на секции в трассе GENIO

Для разбивки пикетов на секции в трассе GENIO сначала запустите съемку, а затем:

1. В виде трассы в плане или поперечника, нажмите на пикет на секции.

Для выбора другой точки используйте клавиши курсора влево/вправо для смены секции и клавиши курсора вверх/вниз для смены пикета.

Для выбора пикета из списка, в контекстном меню нажмите Выбор струны и выберите секцию, а затем в контекстном меню нажмите Выбор пикета.

Для разбивки точек, заданных номинальным пикетом, в контекстном меню выберите Выбор пикета и в поле Пикет введите значение пикета.Дополнительные сведения см. в разделе [Интерполяция](#page-12-0) секций, page 13.

- 2. Чтобы изменить отметку высоты, в контекстном меню выберите Правка высоты.Для загрузки исходной отметки высоты выберите Загрузка исх. высоты.
- 3. При необходимости добавьте следующие объекты:
	- Чтобы оставить проезжую часть свободной для строительства и выполнить разбивку точек со сдвигом от трассы, задайте [строительные](#page-34-0) сдвиги.
	- Для разбивки точки пересечения выемки/насыпи, задайте или [измените](#page-40-0) откос.
	- Чтобы проконтролировать строительство поверхности трассы, задайте [поперечный](#page-42-0) [откос](#page-42-0).
	- Чтобы выполнить разбивку точек на поверхности, отличающейся от окончательной поверхности трассы, задайте уровень [земляного](#page-44-0) полотна.
- 4. Нажмите Начать.

Появится экран [Навигация](#page-13-0) трассы, page 14. Нажмите Параметры, чтобы настроить параметры для навигационного экрана, уклона, параметры точки разбивки или для [просмотра](#page-37-0) отклонений при разбивке [относительно](#page-37-0) цифровой модели местности (ЦММ).

5. Используйте информацию на экране [Навигация](#page-13-0) трассы, page 14, чтобы увидеть свое положение относительно трассы и перейти к точке, чтобы вынести ее.

Если вы выносите точку [пересечения](#page-38-0) (5D / Стыковочную секцию) со строительными сдвигами, перейдите на точку пересечения и затем нажмите Использовать, чтобы добавить строительные сдвиги.Вы будете предупреждены, что используются сдвиги относительно вашего текущего местоположения.Если вы не находитесь в позиции пересечения, выберите Нет, перейдите в позицию пересечения и затем снова нажмите Использовать.Информация о записи точки пересечения и строительного сдвига приведена в разделе [Строительные](#page-34-0) [сдвиги.](#page-34-0)

6. Когда точка будет находиться в пределах допуска, нажмите Измерить, чтобы измерить ее.

При работе Сканирующий тахеометр Trimble SX12 в режиме TRK с *включенным лазерным указателем*, на экране Разбивка отображается программная кнопка Отметить тчк вместо кнопки Измерить. Нажмите Отметить тчк , чтобы переключить инструмент в режим STD. Лазерный указатель перестанет мигать и переместит пятно для совпадения с линией визирования дальномера. Когда вы нажмете Принять, чтобы сохранить точку, инструмент автоматически вернется в режим TRK, а лазерный указатель продолжит мигать. Чтобы повторно измерить и обновить отклонения разбивки, нажмите Измерить после нажатия Отметить тчк и перед нажатием Принять.

Нажмите Запись.

Программное обеспечение возвращается к экрану выбора.

7. Продолжайте выбирать и измерять точки вдоль трассы, или выберите другой метод разбивки.

#### ПPИMEУAHИE –

- Для 5D / Стыковочных секций, цель и положение, заданное при разработке, могут не совпадать, поскольку цель вычисляется относительно вашего текущего местоположения.
- Если секция, выбранная для разбивки, является 5D секцией, Трассы преобразует эту секцию в откос. Вычисленное значение уклона определяется по наклону между 5D секцией и смежной 3D секцией.

# <span id="page-28-0"></span>Для разбивки точек относительно вторичной трассы

Функция Выбор вторичной трассы позволяет выполнять разбивку элементов на основной (текущей) трассе относительно вторичной трассы. Эту функцию очень удобно использовать при разбивке разделительной полосы двухполосной магистрали. Она позволяет за одну операцию выполнять разбивку левой и правой сторон разделительной полосы.

- 1. Нажмите  $\equiv$  и выберите Разбивка.
- 2. Нажмите Разбивка трасс.
- 3. Выберите файл GENIO. Нажмите Далее.
- 4. Выберите основную трассу. Нажмите Далее.
- 5. Введите значение в поле Высота Антенны/Цели. Нажмите Далее. Будет отображена первичная трасса.
- 6. Выберите координаты для разбивки на основной трассе. Координаты должны находиться на 3D секции.
- 7. В выпадающем меню выберите Выбор вторичной трассы.

В виде плана будет показана вторичная трасса.

ПPИMEУAHИE – You may need to repeat step 6 after selecting the secondary road.

СOBET – Для отмены выбора вторичной трассы, сначала выберите точку на 3D секции, в выпадающем меню выберите Выбор вторичной трассы, затем нажмите Нет.

- 8. Чтобы выбрать координаты для разбивки на вторичной трассе:
	- a. Нажмите и удерживайте в виде плана или поперечника, затем выберите Просмотр вторичного поперечника.

Вычисленное значение пикета на вторичной трассе (1) для выбранной точки на вторичной трассе (2), вместе с вычисленным сдвигом (3) от выбранной точки до вторичной трассы отображаются в верхней части экрана:

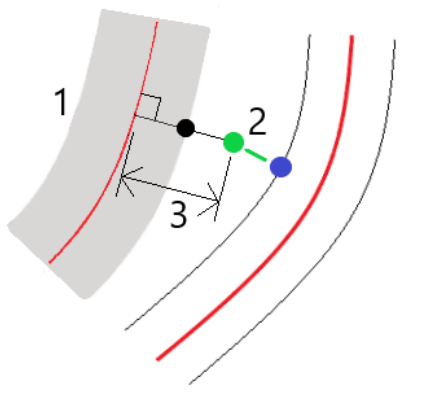

b. Поперечник для вторичной трассы (1) на выбранном пикете отображается вместе с выбранной для разбивки точкой на вторичной трассе (2).Коснитесь линии (3), предшествующей точке, которую вы собираетесь разбить на вторичной трассе:

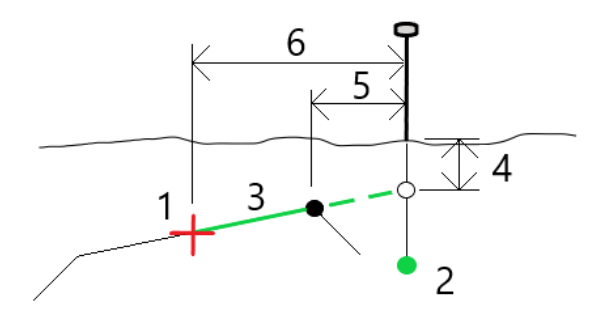

Информация об отклонениях разбивки вторичной трассы отображается на экране Подтверждение отклонений разбивки и включает: Высоту до трассы (4), Строительный сдвиг в плане (вычисленный) (5) и Расстояние до разбивочного элемента (6).

- 9. Нажмите Принять.
- 10. Нажмите Начать. Используйте вид в плане или вид поперечника для навигации к точке.
- <span id="page-29-0"></span>11. Когда точка находится в пределах допуска, выполните измерение и пометьте точку разбивки отклонениями для первичной и вторичной трасс.

# Вынос положения со сдвигом с разворотом

ПРИМЕУАНИЕ - Этот метод разбивки можно использовать при разбивке из файла проекта трассы. Не применяется при разбивке Секций и поверхностей.

Используйте Сдвиг с разворотом для разбивки точек, заданных не под прямым углом к разбивочному элементу в плане, например, при разбивке дренажных труб или устоев моста.

На рисунке ниже показана точка, заданная смещением вперед и сдвигом вправо. Точка разбивки (1) определена от пикета (3) сдвигом (5) вдоль смещения (2). Смещение может быть описано прямым или обратным углом отклонения от линии (6) в правую сторону от разбиваемой трассы (4) или, иначе, азимутом разворота.

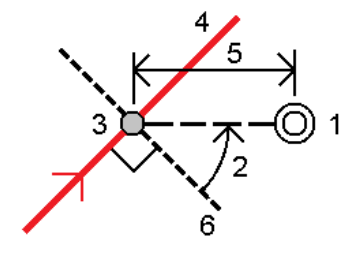

#### Для разбивки точек со сдвигом с разворотом

- 1. На экране выбора разбивки выберите Сдвиг с разворотом в поле Разбивка.
- 2. На карте нажмите на станцию на разбивочном элементе, от которого будет применен сдвиг с разворотом. Или можно нажать  $\mathscr W$  рядом с полем Станция, чтобы выбрать станцию из списка.

#### СOBET –

- Чтобы настроить станции, доступные для выноса, коснитесь  $\mathscr V$  рядом с полем Пикет, чтобы просмотреть экран Выбор пикета. Смотрите Станции, [доступные](#page-32-0) для [выноса,](#page-32-0) page 33.
- Для разбивки точки со сдвигом с разворотом относительно координат, заданных номинальным значением пикета (если пикет не находится на поперечнике), введите номинальное значение пикета.
- 3. Чтобы задать сдвиг с разворотом:
	- a. Введите значения Сдвига и Разворота.Нажмите ▶ для изменения направления сдвига или разворота.
	- b. Чтобы задать отметку высоты точки, выберите:
		- Откос от прямой для вычисления высоты точки по уклону от высоты линии на введенном пикете.
		- Превышение от элемента разбивки для вычисления высоты точки по разнице высот от высоты разбивочного элемента на введенном пикете.
		- Ввод для ввода отметки высоты.

Если трасса состоит только из разбивочного элемента в плане, необходимо ввести отметку высоты.

c. Нажмите Принять.

4. Чтобы оставить проезжую часть свободной для строительства и выполнить разбивку точек со сдвигом от трассы, задайте строительные сдвиги.

См.

5. Нажмите Начать.

Появится экран [Навигация](#page-13-0) трассы, page 14. Нажмите Параметры, чтобы настроить параметры для навигационного экрана, уклона, параметры точки разбивки или для [просмотра](#page-37-0) отклонений при разбивке [относительно](#page-37-0) цифровой модели местности (ЦММ).

- 6. Используйте информацию на экране [Навигация](#page-13-0) трассы, page 14, чтобы увидеть свое положение относительно трассы и перейти к точке, чтобы вынести ее.
- 7. Когда точка будет находиться в пределах допуска, нажмите Измерить, чтобы измерить ее.

При работе Сканирующий тахеометр Trimble SX12 в режиме TRK с *включенным лазерным указателем*, на экране Разбивка отображается программная кнопка Отметить тчк вместо кнопки Измерить. Нажмите Отметить тчк , чтобы переключить инструмент в режим STD. Лазерный указатель перестанет мигать и переместит пятно для совпадения с линией визирования дальномера. Когда вы нажмете Принять, чтобы сохранить точку, инструмент автоматически вернется в режим TRK, а лазерный указатель продолжит мигать. Чтобы повторно измерить и обновить отклонения разбивки, нажмите Измерить после нажатия Отметить тчк и перед нажатием Принять.

8. Нажмите Запись.

Программное обеспечение возвращается к экрану навигации.

#### Дальнейшие действия

• Чтобы продолжить измерение точек на трассе, нажмите на программную клавишу Пикет+ или Пикет- , чтобы выбрать следующий или предыдущий пикет.

Если вы включили поле Автом. увеличение на экране Выбор пикета, то следующий или предыдущий пикет выбирается автоматически. Смотрите Станции, [доступные](#page-32-0) для выноса, [page](#page-32-0) 33.

- Нажать Esc, чтобы выйти из этого метода разбивки.
- Изменить метод разбивки. Для разбивки:
	- До трассы, дважды коснитесь свободной области карты.
	- До секции, коснитесь секции на карте.
	- Пикета на секции, коснитесь на карте пикета на секции.

# <span id="page-31-0"></span>Варианты разбивки трасс

В зависимости от выбранного метода разбивки, вы можете добавить дополнительные объекты или изменить существующие объекты трассы при разбивке.

При разбивке из файла проекта трассы или из поверхностей и секций:

• Сведения о настройке станций, доступных для разбивки, см. в разделе Станции, [доступные](#page-32-0) для [выноса,](#page-32-0) page 33.

Разбивка трассы GENIO

- Чтобы оставить проезжую часть свободной для строительства и выполнить разбивку точек со сдвигом от трассы, задайте [строительные](#page-34-0) сдвиги.
- Просмотр отклонений при разбивке относительно цифровой модели местности (ЦММ), см. раздел [Дополнительные](#page-37-0) отклонения при разбивке для ЦММ., page 38.

При разбивке из файла проекта трассы вы также можете:

- Перейти к точке пересечения и вынести ее (точка, где проектный уклон пересекается с грунтом). См. Точка [пересечения,](#page-38-0) page 39
- Добавление или изменение откоса. См. [Откосы,](#page-40-0) page 41.
- Задайте поперечные уклоны для контроля устройства поверхности трассы. См. [Поперечные](#page-42-0) [уклоны,](#page-42-0) page 43.
- Вы можете задать уровень грунта в случае, когда в качестве поперечника выступает законченное строительством полотно трассы и необходимо выполнить разбивку точек других поверхностей трассы. См. [Уровень](#page-44-0) грунта, page 45.

### <span id="page-32-0"></span>Станции, доступные для выноса

Вы можете настроить станции, доступные для разбивки, используя следующие методы:

- Пикет на секции (из файла проекта трассы или из секций и поверхностей)
- Сдвиг с разворотом (из файла проекта трассы)

Чтобы настроить доступные станции, выберите метод выноса, а затем коснитесь  $\mathscr{U}_{\mathfrak{p}}$ ядом с полем Станция на экране Разбивки. Появится экран Выбор станции со списком станций на осевой линии.

#### Настройки интервалов станции

При необходимости измените Интервал станции для линий и Интервал станции для дуг и переходов или примите значение по умолчанию, установленное при описании трассы. Отдельное значение интервала станции для дуг и переходов позволяет сократить интервал для кривых и более точно представить конструкцию на поверхности.

Выберите Метод интервала станции:

- Метод От 0 используется по умолчанию и дает значения пикетов, кратные интервалу пикетов. Например, если начальный пикет равен 2,50 и интервал пикетов равен 10,00, метод «От 0» дает пикеты 2,50, 10,00, 20,00, 30,00 и т.д.
- Относительный метод дает значения пикетов относительно начального пикета. Например, если начальный пикет равен 2,50 и интервал пикетов равен 10,00, относительный метод дает пикеты 2,50, 12,50, 22,50, 32,50 и т.д.

СOBET – Если вы настроили разные значения для интервала станции для линий и интервала станции для дуг и переходов, то список доступных станций может включать станции с разными интервалами.

#### В поле Автоматическое увеличение:

- <sup>l</sup> Выберите Пикет +, чтобы автоматизировать выбор *следующей* станции для разбивки.
- <sup>l</sup> Выберите Пикет -, чтобы автоматизировать выбор *предыдущей* станции для разбивки.

• Выберите Нет, если вы хотите вручную выбрать следующий пикет для разбивки.

Выбор Пикет + или Пикет - в поле Автоматическое приращение обеспечивает более быстрый и оптимизированный рабочий процесс.

ПРИМЕУАНИЕ - Параметрыинтервала пикетов (включая параметры Метода и Автом. увеличения), задаваемые на экране Выбор пикета, записываются в файл трассы таким образом, чтобы те же параметры использовались, если файл используется совместно с другими группами съемки. Если файл является *файлом IFC*, параметры интервала пикетов записываются в файл Trimble Additional Properties (TAP). Файл TAP хранится в той же папке, что и файл IFC с тем же именем. Если другие группы по съемке используют файл IFC, необходимо предоставить им общий доступ к файлу .tap с файлом .ifc, чтобы убедиться, что все группы по съемке используют одинаковые настройки.

#### Доступные пикеты

Чтобы настроить типы пикетов, отображаемые в списке пикетов, установите соответствующие флажки Доступные пикеты.

В зависимости от типа трассы, можно выбрать следующее:

- Вычисленные поперечники, заданные интервалом пикетов
- Кривая в плане (ключевые пикеты заданные разбивочными элементами в плане)
- Вертикальная кривая (ключевые пикеты заданные разбивочными элементами профиля)
- Шаблон (пикеты на шаблоне)
- Вираж/Уширение (пикеты на вираже или уширении)

В программном обеспечении Трассы используются следующие сокращения:

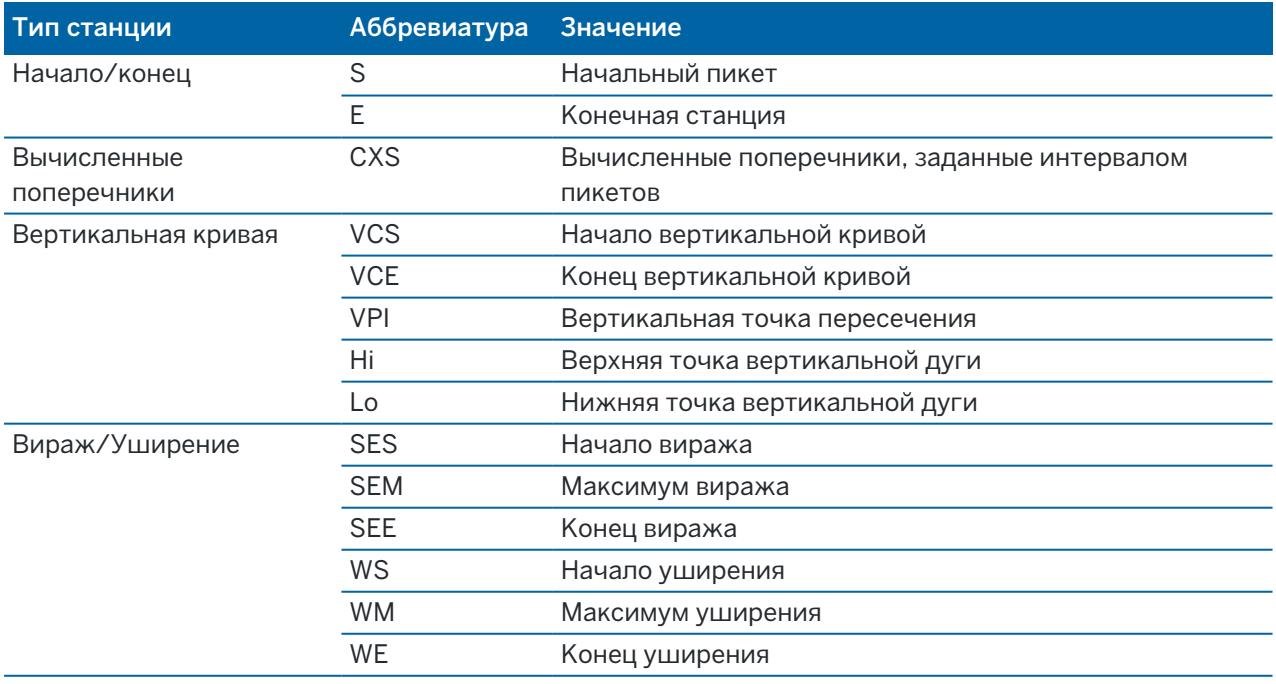

#### Разбивка трассы GENIO

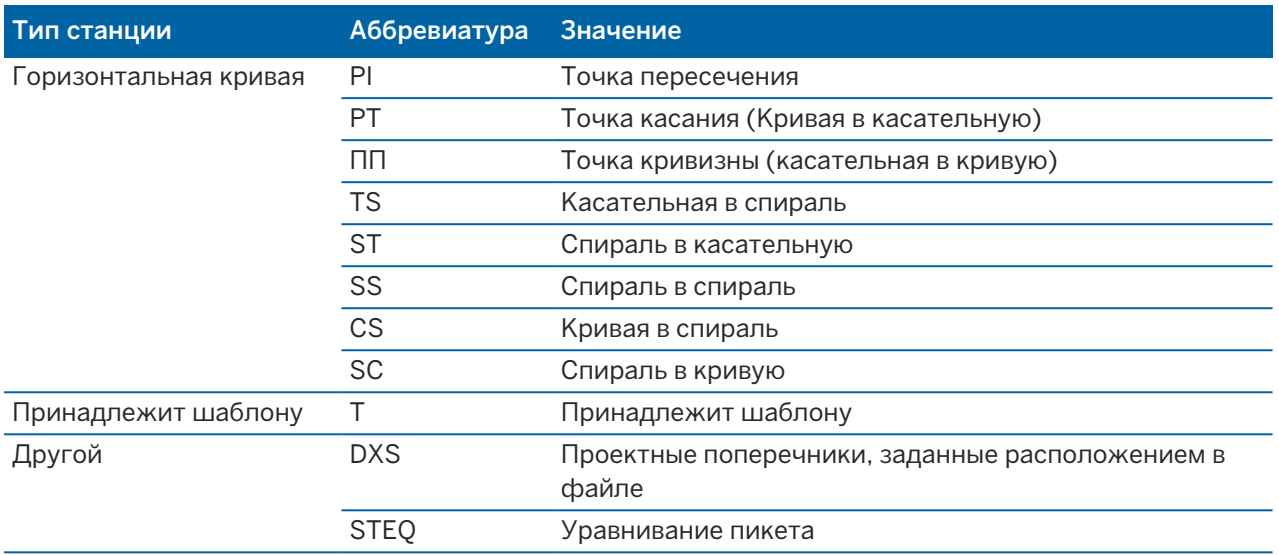

### <span id="page-34-0"></span>Строительные сдвиги трассы GENIO

Чтобы выполнить разбивку строительных сдвигов от трассы GENIO, оставляя проезжую часть свободной для строительства, определите один или несколько строительных сдвигов для трассы. Строительный сдвиг применяется ко всем элементам на дороге.

Строительный сдвиг в виде плана или поперечника отображается пунктирной зеленой линией, а зеленый круг показывает выбранные координаты с учетом заданного строительного сдвига.

При установке строительных сдвигов для трассы, сдвиги:

- используются для всех трасс одинакового формата в одном и том же задании.
- используются для всех последующих съемок трассы в одном и том же задании, пока не будут установлены другие строительные сдвиги.
- не используются для той же трассы при доступе к этой трассе из другого задания.

Чтобы определить строительный сдвиг,нажмите и удерживайте экран в режиме вида в плане или просмотра поперечника и выберите Определить строительные сдвиги.

### Строительный сдвиг в плане

При разбивке до секции или пикета на секции, можно задать строительный сдвиг в плане, где:

- Введите отрицательное значение для сдвига точек влево от разбивочного элемента в плане.
- Введите положительное значение для сдвига точек вправо от разбивочного элемента в плане.

Для всех остальных секций, включая секции бокового откоса, можно установить строительный сдвиг в плане следующим образом:

- Введите отрицательное значение для сдвига точек в направлении разбивочного элемента в плане (внутрь).
- Введите отрицательное значение для сдвига точек в направлении разбивочного элемента в плане (наружу).

ПРИМЕУАНИЕ - При разбивке бокового откоса со строительным сдвигом, если вы хотите сохранить координаты точки пересечения и точки со сдвигом, включите флажок Запись точек пересечения и стр. сдвигов при указании строительного сдвига.См. Точка [пересечения.](#page-38-0)

При вынесении пикетов на секцию коснитесь ► рядом с полем Сдвиг в плане, чтобы указать, следует ли применять сдвиг:

- В плане
- Со значением уклона линии от предыдущей секции до текущей секции в поперечном сечении.
- Со значением уклона линии от текущей секции до следующей секции в поперечном сечении.

На следующей схеме показан Горизонтальный сдвиг (1), Сдвиг со значением предыдущего уклона (2) и Сдвиг со значением следующего уклона (3), применяемые к положению. Для опции Сдвиг со значением предыдущего уклона уклон сдвига определяется уклоном линии (4) перед позицией (5), выбранной для разбивки. Для опции Сдвиг со значением следующего уклона уклон сдвига определяется уклоном линии (4) после позиции (6), выбранной для разбивки. Значение Вертикального сдвига на схеме равно 0,000.

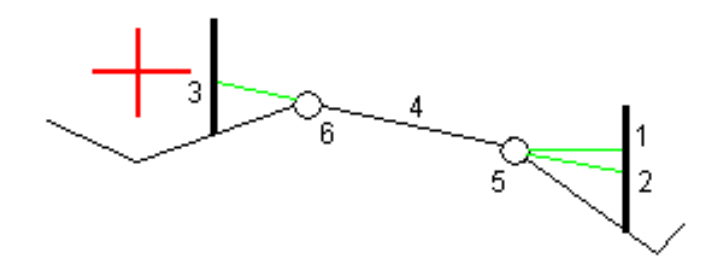

ПРИМЕУАНИЕ - Для точек с нулевым сдвигом вы не можете применить строительный сдвиг в плане со значением уклона предыдущей линии.

Для трассы GENIO нажмите на ► возле поля Горизонтальный сдвиг, чтобы указать, следует ли применять сдвиг:

- Перпендикулярно разбивочному элементу для разбиваемой секции
- Перпендикулярно разбиваемой секции

На рисунке показан Сдвиг в плане(1), применяемый перпендикулярно к секции разбивочного элемента (2), и Сдвиг в плане (3), применяемый перпендикулярно к секции (4).

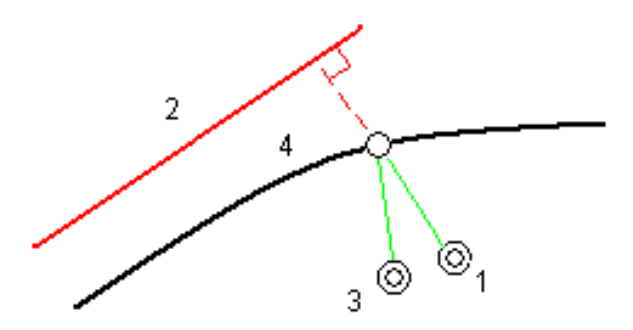

При разбивке пикетов на секции можно задать сдвиг в плане расстоянием от выбранного положения до разбивочного элемента. Для этого:

- 1. Нажмите ► рядом с полем Сдвиг в плане и выберите К разбивочному элементу.
- 2. Перейдите к цели, которая будет находиться на разбивочном элементе.
- 3. Измерьте и сохраните точку.

Рассчитанный горизонтальный сдвиг указывается как Отклонения разбивки.

Данный параметр недоступен, если выносимая секция является секцией 5D или если сдвиг в плане применяется перпендикулярно к секции.

При съемке координат относительно секции или при выносе пикетов на секции, можно задать сдвиг в плане расстоянием от выбранного положения до текущего местоположения. Для этого:

- 1. Нажмите ► рядом с полем Сдвиг в плане и выберите Вычислено.
- 2. Перейдите к положению выноса.

Навигационные отклонения Влево/вправо заменяются рассчитанным строительным сдвигом в плане.

3. Измерьте и сохраните точку.

Рассчитанный горизонтальный сдвиг указывается как Отклонения разбивки.

Данный параметр недоступен, если сдвиг в плане применяется перпендикулярно к секции.

### Строительный сдвиг по высоте

Вы можете задать строительный сдвиг по высоте следующим образом:

- Отрицательное значение смещает точки вертикально вниз.
- Положительное значение смещает точки вертикально вверх.

Значение Сдвиг по высоте не применяется к поверхности ЦММ.

Нажмите ► рядом с полем Сдвиг по высоте для указания типа применяемого сдвига:

- Вертикальный.
- Перпендикулярный элементу в поперечном сечении перед точкой выноса.

На рисунке показан Сдвиг по высоте, применяемый вертикально (1), и Сдвиг по высоте, применяемый перпендикулярно (2) к предыдущему элементу в поперечном сечении (3).

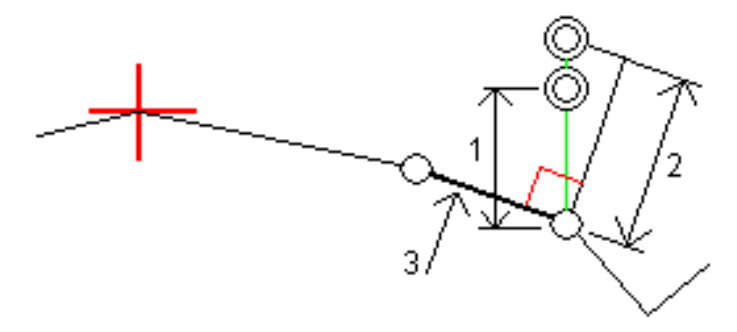

### Строительные сдвиги пикета

Вы можете применить строительный сдвиг пикета следующим образом:

- Положительное значение смещает точки в направлении увеличения пикетажа (вперед).
- Отрицательное значение смещает точки в направлении уменьшения пикетажа (назад).

#### ПPИMEУAHИE –

- Невозможно применить строительный сдвиг пикета к секции 5D трассы GENIO, представляющей собой точку пересечения.
- Строительный сдвиг пикета применяется по касательной к текущей разбиваемой секции.

Строительный сдвиг пикета удобно использовать для позиционирования колодцев вдоль изогнутого участка трассы, как показано на следующем рисунке. Поскольку колодец (1) обычно расположен перед обочиной (2) и существующим стоком, то сдвиг пикета вперед (3) и назад (4) и горизонтально влево (5) и вправо (6) позволяет расположить колодец с правильной ориентацией.

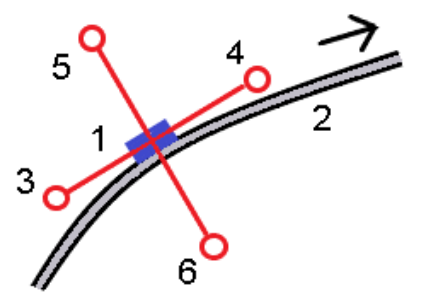

### <span id="page-37-0"></span>Дополнительные отклонения при разбивке для ЦММ.

Во время разбивки вы можете отображать величину выемки/насыпи до цифровой модели местности (ЦММ), при этом расстояния в плане будут отображаться относительно трассы, а значение разности выемки/насыпи будет соответствовать вашему текущему местоположению относительно выбранной ЦММ.

- 1. На экране разбивки нажмите программную кнопку Опции.
- 2. В группе ЦМП выберите ЦММ.
- 3. Если необходимо, в поле Сдвиг от ЦМП задайте сдвиг от ЦММ.Нажмите ► и выберите способ применение сдвига относительно ЦММ - по высоте или перпендикулярно.
- 4. В группе Приращения нажмите Правка и выберите отклонение Верт до ЦМП и, если необходимо, отклонение Отметка ЦМП. Нажмите Принять.
- 5. Выполняйте разбивку трассы обычным способом.

ПРИМЕУАНИЕ - Если применен строительный сдвиг в плане, значение выемки/насыпи относительно ЦММ отображается для точки, выбранной для разбивки, а не относительно ЦММ в вашем текущем местоположении.

При просмотре поперечного сечения, ЦММ отображается в вашем текущем положении в виде зеленой линии. Круг на ЦММ показывает ваше положение, спроецированное вертикально на поверхность.

СOBET – Для проверки толщины слоя при строительстве дороги, создайте ЦММ для предыдущего слоя, а затем при разбивке текущего слоя нажмите Опции и в группе Приращения нажмите Правка и выберите отклонение Верт до ЦМП.

### <span id="page-38-0"></span>Точка пересечения

ПPИMEУAHИE – Точка пересечения применяется только при разбивке из файла проекта трассы. Точка пересечения не применяется при размещении секций и поверхностей.

Точка пересечения находится на пересечении проектного бокового откоса с существующей земной поверхностью.

Реальные координаты пересечения откоса с существующей земной поверхностью – точка пересечения – определяются методом итераций (последовательных приближений). Программное обеспечение вычисляет пересечение горизонтальной плоскости, проходящей через текущие координаты, с выемкой или насыпью бокового откоса, как показано на следующем рисунке, где  $x_n$ это значение направо / налево.

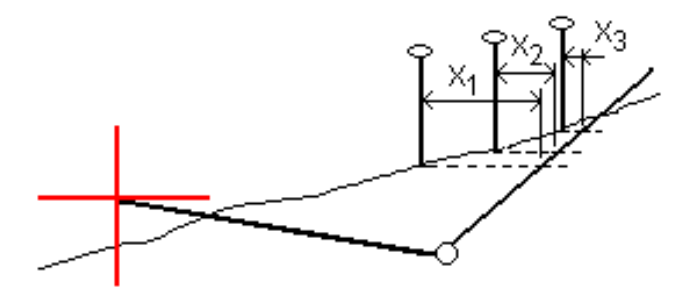

Вычисленное положение точки пересечения отображается в виде плана. Вычисленное значение уклона (синее) и значение проектного уклона отображаются в верхней части экрана.

Поперечное сечение отображается с точки зрения в направлении увеличения значений пикетов. Отображается ваше текущее местоположение и рассчитанная цель. Линия (синяя) от бровки к вашему текущему местоположению показывает рассчитанный откос.

Зеленые линии обозначают строительные сдвиги точки пересечения, если они заданы. Маленькие одиночные окружности показывают вычисленные точки пересечения, двойные окружности, указывают на выбранные координаты с учетом заданного строительного сдвига. Строительные сдвиги отображаются только если вы ввели их.

ПРИМЕУАНИЕ – Для смещений бокового откоса, когда уклон меняется между шаблонами, программное обеспечение вычисляет боковой откос для промежуточных пикетов путем интерполяции значения уклона.

#### Отклонения разбивки точки пересечения

Чтобы открыть экран Расстояния между тчк. пересечения и поперечника нажмите Отчет на экране Подтверждение отклонений разбивки или Просмотр задания.

На этом экране отображается горизонтальное и вертикальное расстояние от точки пересечения до каждой секции, включая элемент разбивки в плане. Если шаблон включает кювет выемки, то отчет будет включать в себя координату бровки в нижней части выемки откоса. Значения в отчете не включают строительные сдвиги.

См. рисунок ниже:

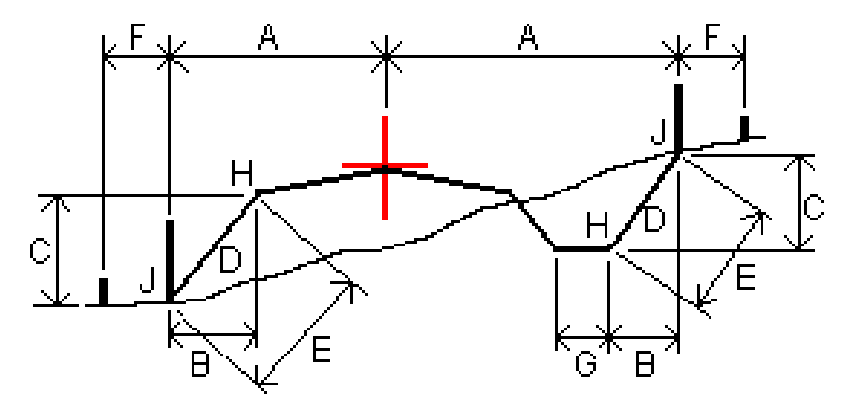

Где:

- A = Расстояние до разбивочного элемента в плане
- B = Горизонтальное расстояние до бровки
- C = Вертикальное расстояние до бровки
- D = Уклон
- E = Наклонное расстояние до бровки
- F = Строительный горизонтальный сдвиг
- G = Смещение кювета
- H = Бровка
- J = Точка пересечения

#### ПPИMEУAHИE –

- При разбивке откоса насыпки посредством земляного полотна дельты разбивки включают в себя расстояние от точки пересечения земляного полотна и откоса.
- Значение поля Расст до бровки + Стр сдвиг включает все указанные значения строительных сдвигов и показывает наклонную дистанцию от бровки до разбивочной координаты. Значение будет нулевым (?), если не определено горизонтальный строительный сдвиг, или горизонтальный строительный сдвиг применяется горизонтально.

### <span id="page-40-0"></span>Откосы

В некоторых ситуациях может потребоваться временно добавить или изменить боковой откос. Боковой откос и любые изменения в нем, будут отменены после измерения координат или после выхода из экрана разбивки.

ПPИMEУAHИE – Боковые откосы можно использовать при разбивке из файла проекта трассы. Боковые откосы нельзя использовать при разбивке секций и поверхностей.

### Добавление бокового откоса

Вы можете добавить боковой откос при разбивке пикета на секции или измерении точки относительно секции. Текущей секцией по умолчанию является секция бровки, однако вы можете выбрать другую секцию в [качестве](#page-41-0) секции бровки, если это необходимо. Вы не можете добавлять боковой откос к разбивочному элементу.

- 1. На экране разбивки, нажмите и удерживайте в виде карты или поперечника и выберите Добавить боковой откос.
- 2. Введите данные, определяющие боковой откос.

ПPИMEУAHИE – Добавление бокового откоса при разбивке доступно только при работе с трассой RXL. Однако, при описании трассы GENIO вы можете добавить новую секцию и затем изменить ее тип на Секцию сопряжения 5D, которая фактически добавляет боковой откос.

### Изменение бокового откоса

Если проектное значение выемки или насыпи, или значение ширины кювета не применимо, замените значение на новое.

- 1. На экране разбивки нажмите и удерживайте в виде плана или поперечника и выберите Изменить боковой откос.
- 2. Введите данные, определяющие боковой откос.

В некоторых ситуациях может потребоваться изменить значение выемки или насыпи откоса текущей секции до значения, определяемого уклоном от текущей до следующей или предыдущей секции.В поле Глубина выемки или Высота насыпи выберите Уклон на следующую секцию или Уклон от предыдущей секции.Значение в поле Откос будет обновлено соответствующим образом.

Разбивка трассы GENIO

В примере, [приведенном](#page-41-1) ниже, показано как вы можете выбрать функцию Уклон на следующую секцию или Уклон от следующей секции для выемки откоса.Аналогичный подход можно использовать для насыпи откоса.

ПРИМЕУАНИЕ – Функции Уклон на следующую секцию и Уклон от следующей секции доступны:

- Только если следующая или предыдущая секции существуют.
- В поле Откос (выемка), опции доступны только если значение следующего или предыдущего откоса положительны, т.е. описывают выемку откоса.
- В поле Откос (насыпь), опции доступны только если значение следующего или предыдущего откоса положительны, т.е. описывают насыпь откоса.

Иногда, особенно в файлах трасс LandXML, боковой откос может иметь только одно значение уклона, а другое - нулевое (?).Если при разбивке бокового откоса проектные и расчетные значения уклона в верхней части экрана навигации равны нулю, это означает, что значение уклона не определено и его требуется указать для разбивки точки пересечения.Используйте функцию Правка откоса для указания значения бокового откоса, позволяющего выполнить разбивку точки пересечения.

Вы также можете:

- изменить имя секции.
- выбрать другую секцию в [качестве](#page-41-0) бровки, если необходимо.

Боковой откос отображается красным цветом, если он был отредактирован.

<span id="page-41-0"></span>На [рисунке](#page-41-1) ниже показан пример типовой ситуации, когда можно использовать эти опции.

### Выбор другой секции в качестве бровки

- 1. На экране рабивки, нажмите и удерживайте в виде плана или поперечника и выберите Изменить боковой откос.
- 2. В поле Секция бровки нажмите кнопку со стрелкой и выберите новую секцию одним из следующих способов:
	- выберите секцию на экране
	- используйте кнопки курсора влево и вправо, если это возможно на вашем контроллере
	- нажмите и удерживайте изображение на экране, а затем выберите секцию из списка.

Текущая секция бровки обозначается сплошным синим кругом.

### <span id="page-41-1"></span>Пример - выбор секции бровки и изменение бокового откоса

На рисунке ниже показан пример типовой ситуации, когда можно выбрать другую секцию в качестве бровки.В этом примере исходный проект с бровкой на секции С требует выполнить насыпь, что приводит к появлению нежелательной зоны насыпи (1). При выборе секции В в качестве бровки, в новом проекте теперь требуется выполнить выемку, а зона нежелательной насыпи исключается.

Разбивка трассы GENIO

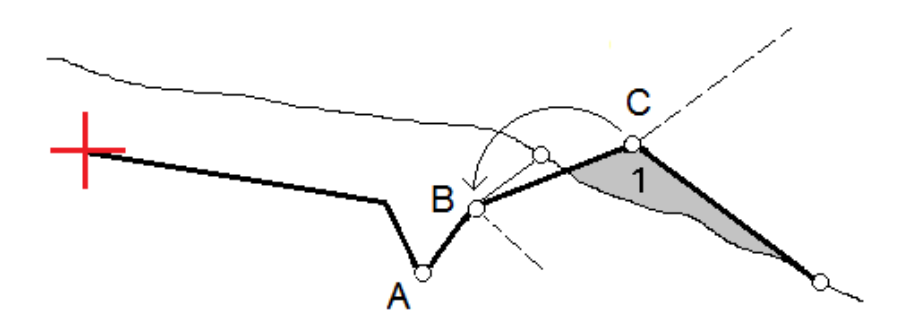

Если секция B выбрана в качестве бровки, выемка откоса может быть определена путем сохранения значения проектного уклона или вводом другого значения.Иначе, выемка откоса может быть определена одним из следующих способов:

- Используя функцию Уклон от следующей секции для описания выемки откоса как уклона от предыдущей секции A на новую секцию бровки B, образующих точку пересечения в (2).
- Используя функцию Уклон на следующую секцию для описания выемки откоса как уклона от новой секции бровки B на следующую секцию C, образующих точку пересечения в (3).

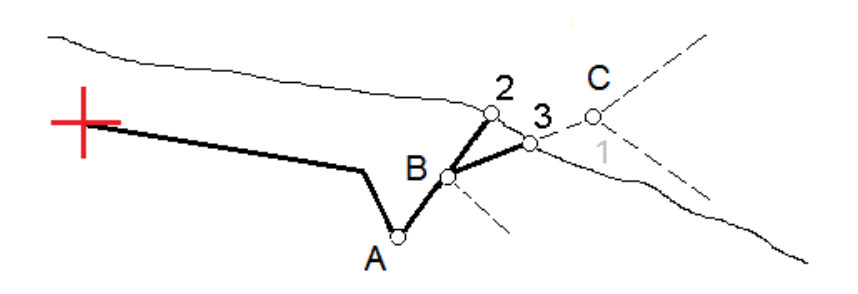

### <span id="page-42-0"></span>Поперечные уклоны

Задайте поперечные уклоны для контроля устройства поверхности трассы, обычно при укладке дорожного полотна.

#### ПPИMEУAHИE –

- Поперечные уклоны можно использовать при выносе в натуру из файла проекта трассы. Поперечные уклоны нельзя использовать при разбивке секций и поверхностей.
- Поперечные уклоны могут быть заданы только в виде поперечника.
- Поперечный уклоны не может быть задан при измерении координат относительно трассы или при разбивке бокового откоса.

При использовании поперечного уклона обычно проволока (1) натягивается поперек трассы с одной стороны и фиксируется в точке (2) на каждом пикете. Проверяется совпадение натянутой проволоки с формируемым дорожным полотном (4). Затем процесс повторяется для другой стороны трассы с фиксацией проволоки на пикетах в точке (3). Поперечный уклон может быть смещен по высоте, поэтому проволока над поверхностью полотна облегчает контроль строительства. Если поперечный уклон имеет сдвиг, измеренное расстояние между проволокой и поверхностью должно быть

соответствующим. Отображаемые в виде поперечника отклонения позволяют при разбивке разметить точки (2) и (3).

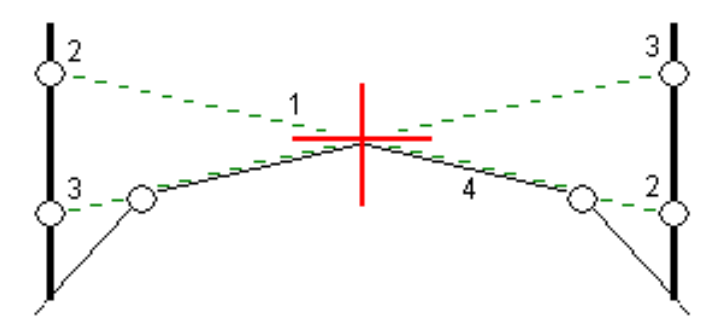

#### Для описания поперечного уклона

1. На экране просмотра поперечника задайте строительный сдвиг в плане, обычно в Откос предыдущий и введите при необходимости сдвиг по высоте.

Маленькая окружность (8) показывает выбранные координаты, двойная окружность (6) показывает выбранные координаты с учетом заданного строительного сдвига. Строительный сдвиг(и) показан зеленой линией (7).

2. Из вида трассы в плане или поперечника коснитесь надписи Поперечный откос и следуйте подсказкам на экране для задания поперечного откоса.

Выбранная линия (1) будет отображаться толстой зеленой линией.Пунктирная зеленая линия (2) продолжает выбранную линию до пересечения с вертикальной линией (4) вехи над целью (3).

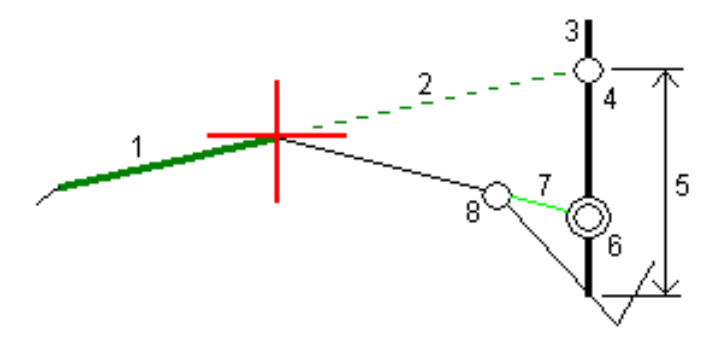

ПРИМЕУАНИЕ - Нельзя задать поперечный уклон, выбрав линию, определяющую боковой откос.

- 3. Нажмите Принять.
- 4. Нажмите Начать.
- 5. Выйдите на эту точку и затем вынесите ее в натуру.
- 6. Используйте значение Превышение поперечного откоса (5) для маркирования разбивки над вторым местоположением.

Разбивка трассы GENIO

#### Чтобы перестать использовать поперечный уклон

Чтобы деактивировать функцию поперечного откоса, нажмите на Поперечный откос и нажмите Очистить, а затем нажмите Закрыть.

# <span id="page-44-0"></span>Уровень грунта

Вы можете задать уровень грунта в случае, когда в качестве поперечника выступает законченное строительством полотно трассы и необходимо выполнить разбивку точек других поверхностей трассы – обычно кюветов.

#### ПPИMEУAHИE –

- Уровень грунта можно использовать при разбивке из файла проекта трассы. Уровень грунта нельзя использовать при разбивке секций и поверхностей.
- Вы не можете задать уровень грунта из экрана выбора метода разбивки или если выполняется съемка координат относительно трассы или секции.

Для вычисления точек земляного полотна между 2 секциями поперечника создается временная линия со смещением, параллельная полотну. Эти точки могут быть затем выбраны для разбивки:

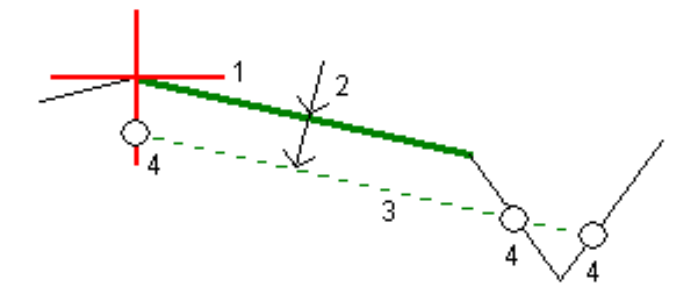

#### Для задания уровня грунта

1. Из вида трассы в плане или поперечника коснитесь надписи Уровень грунта и следуйте подсказкам на экране для задания уровня грунта.

Выбранная линия (1) будет отображаться толстой зеленой линией.Глубина до уровня грунта (2) определяется от выбранной линии до поверхности уровня грунта.Зеленая пунктирная линия (3) продолжается до пересечения со всеми линиями в поперечном сечении.Если пересечения не найдены, вычисленные точки создаются с тем же самым начальным и конечным сдвигом, что и у выбранной линии.Окружности (4) показывают вычисленные координаты.

ПРИМЕУАНИЕ - Нельзя задать уровень грунта, выбрав линию, определяющую боковой откос.

- 2. Нажмите Принять.
- 3. Нажмите на точку, которую необходимо вынести.
- 4. Выйдите на эту точку и затем вынесите ее в натуру.

Точное определение высот

#### Прекращение использования уровня грунта

<span id="page-45-0"></span>Чтобы деактивировать функцию уровня грунта, нажмите на Уровень грунта и нажмите Очистить, а затем нажмите Закрыть.

# Точное определение высот

Если вы используете приемник GNSS для разбивки, вам не нужно поддерживать прямую видимость тахеометра. Иногда, однако, вам нужно использовать тахеометр для лучшего контроля высоты. В Trimble Access Трассы вы можете включить опцию Точная высота, чтобы получить двойное преимущество: настроить интегрированную съемку и использовать GNSS для горизонтального позиционирования и использовать тахеометр для вертикального позиционирования.

Поскольку вам не нужен тахеометр для горизонтального позиционирования, вы можете установить его на высокой точке с хорошей видимостью (горизонтальные координаты не требуются) и использовать функцию Высота станции, чтобы привязаться к известной точке (точкам) для настройки контроля высоты.

При использовании Точного определения высоты программное обеспечение обеспечивает горизонтальную навигацию на основе GNSS и вертикальную навигацию с тахеометра. Когда вы сохраняете поставленную точку, сохраняются три точечные записи: положение GNSS, положение тахеометра и комбинированное положение.

СOBET – Чтобы узнать, как настроить точное определение высот и использовать их для выноса трассы, посмотрите видео [Комбинированная](https://youtu.be/Qc7XMkPA_5g) съемка с точными высотными [отметками](https://youtu.be/Qc7XMkPA_5g) на канале Trimble Access на [YouTube](https://www.youtube.com/channel/UCltdZC9KXvgEf06YDmJAkaA).

# Чтобы настроить программное обеспечение на использование точной высоты, выполните следующие действия

- 1. В используемом стиле комбинированной съемки установите флажок Точная высота.
- 2. Чтобы использовать точные высоты, вы должны переключиться на приложение Трассы. Чтобы переключиться между приложениями, нажмите  $\equiv$ , а затем название приложения, которое вы используете в данный момент, а затем выберите приложение для переключения.

### Настройка традиционного инструмента

СOBET – Чтобы настроить традиционный инструмент, расположите его в месте с хорошей видимостью и в безопасном от машин месте. Отметка определяется посредством одного или двух измерений Высоты станции до точки (точек) с известной отметкой. Можно установить тахеометр на известный опорный пункт, но этого не требуется.

- 1. Установите традиционный геодезический инструмент, а затем нажмите  $\equiv$  и выберите Разбивка / <Наименование комбинированного стиля> / Высота станции.
- 2. Начнется RTK-съемка. После инициализации RTK-съемки можно приступать к настройке станции для традиционной съемки.
- 3. Установите поправки связанные с инструментом..

Если форма Поправки не появилась, установите поправки после нажатия программной кнопки Опции из экрана Установки станции. Для отображения формы Поправки на экране при запуске, выберите опцию Показывать поправки при запуске.

- 4. Нажмите Принять.
- 5. При необходимости введите Имя точки инструмента, Код и Высоту инструмента. Если инструмент настроен не на известную точку с известной высотой, примите имя точки по умолчанию и высоту инструмента в 0,000.
- 6. Нажмите Принять.
- 7. Введите имя точки, код и детали цели для точки с известной высотой.

СOBET – Чтобы выбрать точку, которая уже есть в задании, например опорный пункт, нажмите ► рядом с полем Имя точки. Кроме того, вы можете ввести точку. Для точки требуется только имя и отметка, координаты в плане не требуются.

ВНИМАНИЕ – Если вы используете функцию компенсации наклона по ИНС для RTK части комбинированной съемки, компенсация наклона не применяется к традиционным наблюдениям. Обязательно горизонтируйте веху, если при съемке трассы с помощью программного обеспечения Трассы включена опция Точная отметка и при выполнении съемки традиционным тахеометром.

- 8. Поместите призму в точку с известной высотой и нажмите Измерить. Значение высотной отметки передается в точку инструмента. После сохранения измерения появятся Разности.
- 9. На экране Разности точки нажмите одну из следующих клавиш:
	- + Точка (для наблюдения дополнительной известной точки)
	- Свойства (для просмотра или редактирования свойств точки)
	- Использовать (для использования или исключения точки)
- 10. Для просмотра результата высоты станции нажмите Результаты на экране Разности точкиЧтобы принять результат, нажмите Запись.

### Чтобы начать разбивку

1. Коснитесь трассы на карте и нажмите Разбивка.

Программное обеспечение показывает сообщение о том, что включена точная высота при разбивке трассы.

Если вы используете приемник GNSS с компенсацией наклона по ИНС, сообщение предупреждает, что вы должны выровнять вешку для измерений разбивки, поскольку компенсация наклона не применяется к традиционным измерениям.

- 2. Нажмите OK, чтобы убрать сообщение.
- 3. Трасса готова к выносу с помощью предпочитаемого вами метода разбивки.

Во время разбивки программное обеспечение обеспечивает горизонтальную навигацию на основе GNSS, и вертикальную навигацию с тахеометра.

Когда вы сохраняете поставленную точку, сохраняются три точечные записи: положение GNSS, положение тахеометра и комбинированное положение.

ПPИMEУAHИE – Если роботизированный тахеометр не может измерить расстояние до цели, значения выемки/отсыпки и вертикального расстояния отображаются как символ "?".

# <span id="page-48-0"></span>Отчеты

Используйте функцию программного обеспечения Отчеты для подготовки отчетов по данным съемки.Используйте эти отчеты для проверки данных в полевых условиях или для передачи данных заказчику непосредственно на объекте или в офис для дальнейшей обработки в офисном программном обеспечении.

# <span id="page-48-1"></span>Отчет о разбивке Трассы

СOBET – Для отображения окна Подтверждение отклонений разбивки до сохранения точки, включите флажок Просмотр до сохранения на экране настройки Разбивки и затем выберите требуемый формат в поле Формат приращений при разбивке.

Если при установке программного обеспечения Trimble Access был выбран языковой пакет Языковые файлы и файлы справки, форматы отчетов о разбивке устанавливаются на контроллер на выбранном языке. Если вы не выбрали установку языкового пакета, вы можете установить его в любое время, запустив Trimble Installation Manager.

С Trimble Access устанавливаются следующие форматы отчетов о разбивке Трассы:

#### • Трасса – Пересечение и сдвиги

Обеспечивает сведения обо всех отклонениях разбивки стандартной трассы и список горизонтальных и вертикальных расстояний до каждого из положений поперечного профиля. В отчет о горизонтальных и вертикальных расстояниях включаются использованные горизонтальные и вертикальные строительные сдвиги.

#### • Трасса – Разметка разбивки

Обеспечивает упрощенное отображение разбивки, которое представляет вертикальное расстояние (выемка / отсыпка) до проектного положения трассы. В отчет включаются соответствующие значения станций и сдвигов (в случае разбивки точки пересечения) на основе метода разбивки трассы.

#### • Трасса – Сведения XS

Обеспечивает сведения обо всех стандартных отклонениях разбивки трассы, а также список элементов поперечного профиля (левый и правый), который определяет проектный поперечный профиль на выбранной станции.

Таблицы стилей для дополнительных отчетов о трассах можно загрузить со страницы [Программное](https://help.trimblegeospatial.com/TrimbleAccess/latest/ru/Downloads-software.htm) [обеспечение](https://help.trimblegeospatial.com/TrimbleAccess/latest/ru/Downloads-software.htm) и утилиты платформы Справочный портал Trimble Access.

<span id="page-49-0"></span>Отчеты

# Для подготовки отчета

- 1. Откройте проект, содержащий данные для экспорта.
- 2. Нажмите  $\equiv$  и выберите Отчет.
- 3. В поле Формат файла определите тип создаваемого файла.
- 4. Нажмите , чтобы открыть экран Выбора папки.
	- a. Чтобы создать новую папку, выберите папку, в которой вы хотите сохранить новую папку, а затем нажмите  $\boxed{1}$
	- b. Выберите папку, в которую вы хотите сохранить экспортированные данные, и нажмите Принять.
- 5. Введите имя файла.

По умолчанию в поле Имя файла показано имя текущего проекта. Расширение имени файла задано в таблице стилей XSLT. При необходимости измените имя и расширение файла.

6. Если отображаются другие поля, заполните их.

Вы можете использовать таблицу стилей XSLT для генерации файлов и отчетов основанных на параметрах, которые вы определили. Например, при генерации отчета о выносе в натуру поля Горизонтальный допуск выноса и Вертикальный допуск выноса определяют приемлемые допуски для выноса в натуру. При генерации отчета вы можете оговорить допуски, тогда ошибки, большие заданного критерия, будут выделены цветом в отчете.

- 7. Для автоматического просмотра файла после его создания отметьте окошко Показать созданный файл.
- 8. Для создания файла нажмите Принять.

Кроме того, можно экспортировать задание в виде файла JobXML, а затем использовать утилиту File and Report Generator для создания отчета из экспортированного файла JobXML, используя необходимую таблицу стилей XSLT в качестве выходного формата.

Утилиту File and Report Generator можно загрузить со страницы [Программное](https://help.trimblegeospatial.com/TrimbleAccess/latest/ru/Downloads-software.htm) обеспечение и [утилиты](https://help.trimblegeospatial.com/TrimbleAccess/latest/ru/Downloads-software.htm) платформы Справочный портал Trimble Access.

# <span id="page-50-0"></span>Правовая информация

Trimble Inc.

<span id="page-50-1"></span>[trimble.com](http://trimble.com/)

# Copyright and trademarks

© 2018–2023, Trimble Inc. Все права защищены.

Trimble, the Globe and Triangle logo, Autolock, CenterPoint, FOCUS, Geodimeter, GPS Pathfinder, GPS Total Station, OmniSTAR, ProPoint, RealWorks, Spectra, Terramodel, Tracklight, Trimble RTX, and xFill are trademarks of Trimble Inc. registered in the United States and in other countries.

Access, FastStatic, FineLock, GX, ProPoint, RoadLink, SiteVision, TerraFlex, TIP, Trimble Inertial Platform, Trimble Geomatics Office, Trimble Link, Trimble Survey Controller, Trimble Total Control, TRIMMARK, VISION, VRS, VRS Now, VX, and Zephyr are trademarks of Trimble Inc.

Microsoft, Excel, Internet Explorer, and Windows are either registered trademarks or trademarks of Microsoft Corporation in the United States and/or other countries.

Google and Android are trademarks of Google LLC.

The Bluetooth word mark and logos are owned by the Bluetooth SIG, Inc. and any use of such marks by Trimble Inc. is under license.

Wi-Fi and Wi-Fi HaLow are either registered trademarks or trademarks of the Wi-Fi Alliance.

All other trademarks are the property of their respective owners.

This software is based in part on the work of the Independent JPEG Group, derived from the RSA Data Security, Inc, MD5 Message-Digest Algorithm.

This product includes software developed by the OpenSSL Project for use in the OpenSSL Toolkit ([www.openssl.org/](http://www.openssl.org/)). Trimble Access includes a number of open source libraries.

For more information, see Open source [libraries](https://help.trimblegeospatial.com/TrimbleAccess/latest/en/DNT/Open-Source-Credits.htm) used by Trimble Access.

The Trimble Coordinate System Database provided with the Trimble Access software uses data from a number of third parties. For more information, see Trimble [Coordinate](https://drive.google.com/file/d/1IxAg7-rVx0-oSok3LQ0XDA_QZQTEkXp5/view?usp=sharing) System Database Open Source Attribution.

The Trimble Maps service provided with the Trimble Access software uses data from a number of third parties. For more information, see Trimble Maps [Copyrights](https://maps.trimble.com/copyrights/).

For Trimble General Product Terms, go to [geospatial.trimble.com/legal](https://geospatial.trimble.com/legal).